# **How to Program WONDOM Products with ADAU1701 through SigmaStudio**

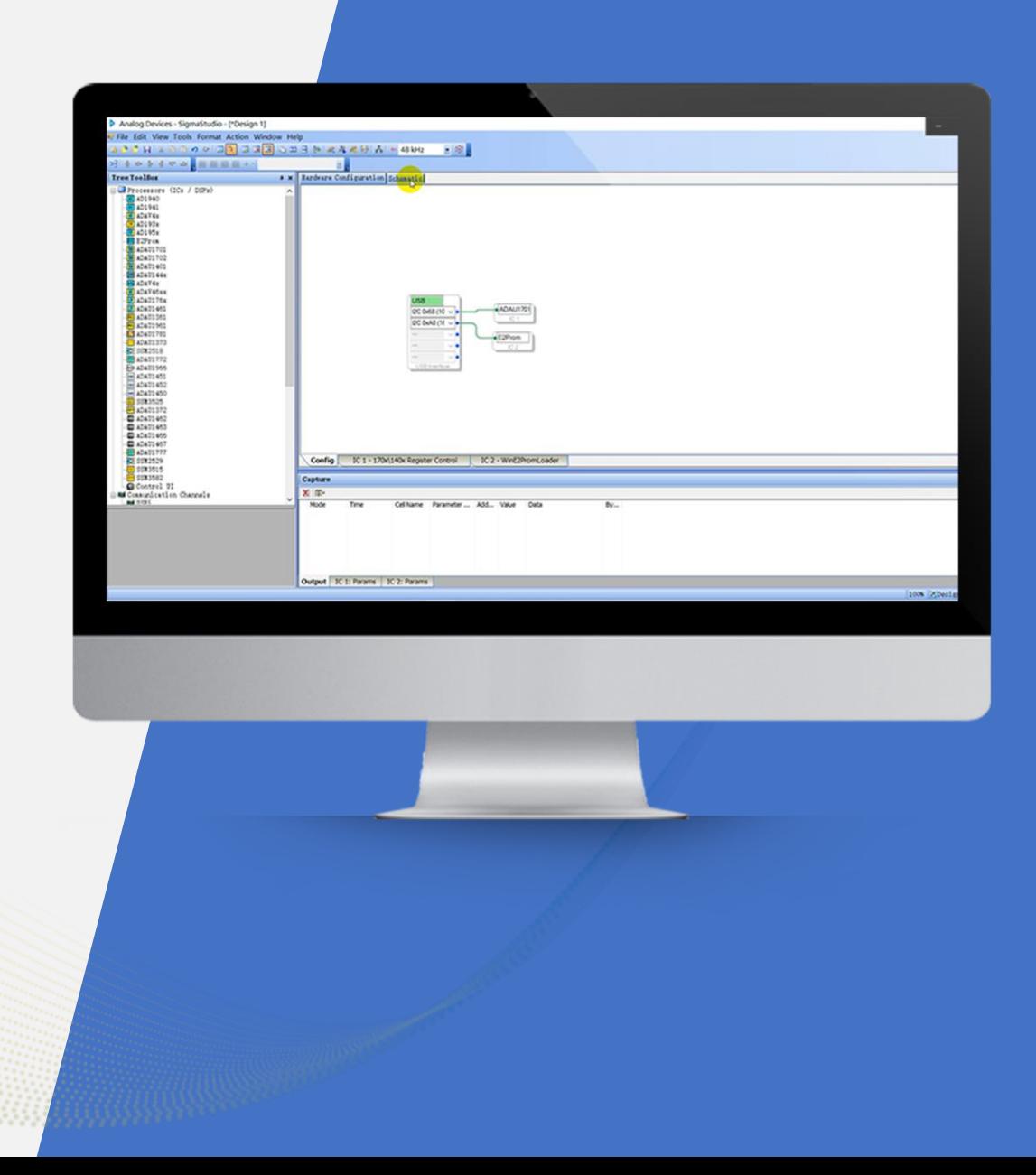

By Sure Electronics

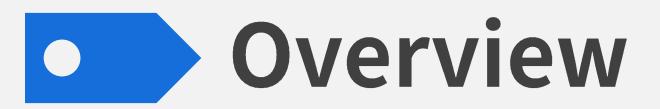

ADAU1701 is a high performance digital signal processor of Analog Devices Inc. We have developed many products integrated with ADAU1701, which support programming via SigmaStudio after connection with our programming boards.

This document is meant to show you how to program WONDOM ADAU1701 DSP products with SigmaStudio.

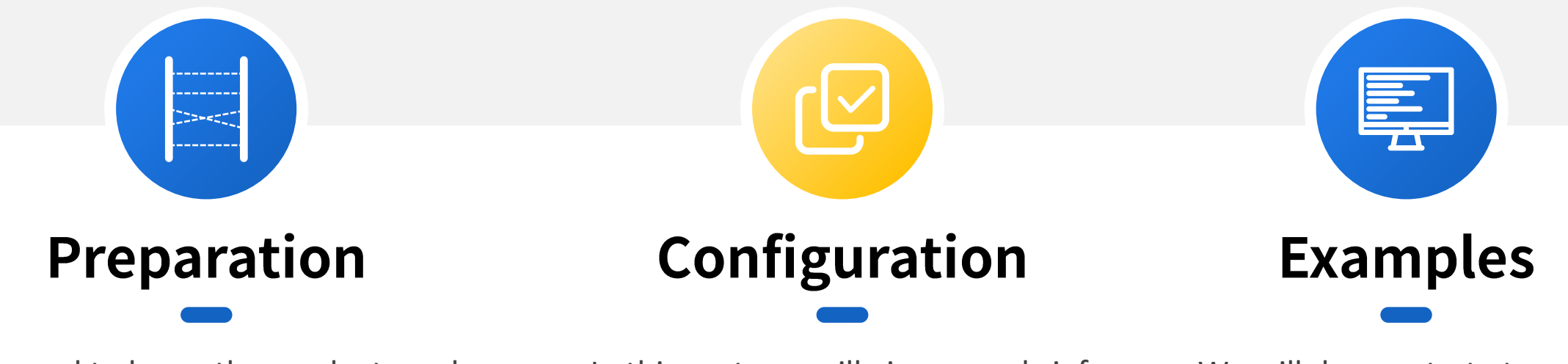

We need to know the products and software that we need before start. In this part, we will focus on introduction of WONDOM products integrated with DSP and ICP programmers.

In this part, we will give you a brief introduction of SigmaStudio interface and some documents you may need.

We will demonstrate to write basic programs based on WONDOM DSP products for your reference, so that you can get started quickly.

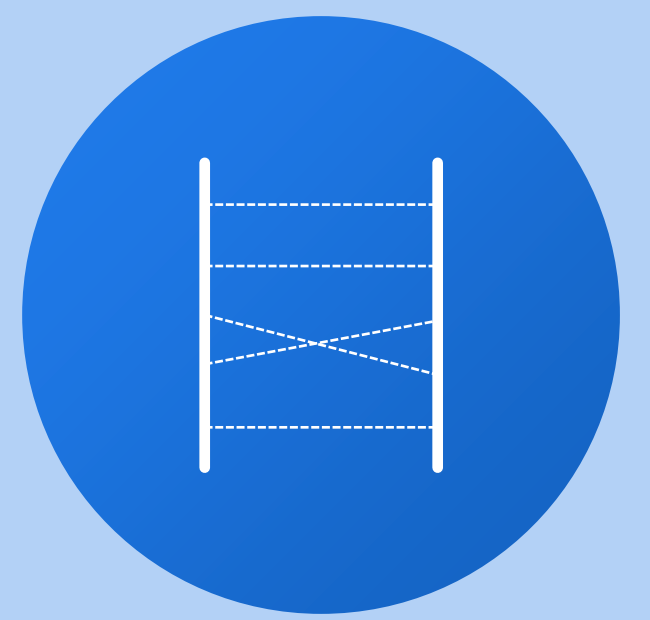

# Preparation

We need to know the products and software that we need before start.

In this part, we will focus on introduction of WONDOM products integrated with DSP and ICP programmers.

### **Products List - with ADAU1701 DSP**

The following are the products list of WONDOM products that are integrated with ADAU1701 DSP. **The functions vary to different products. Please select to your requirements.**

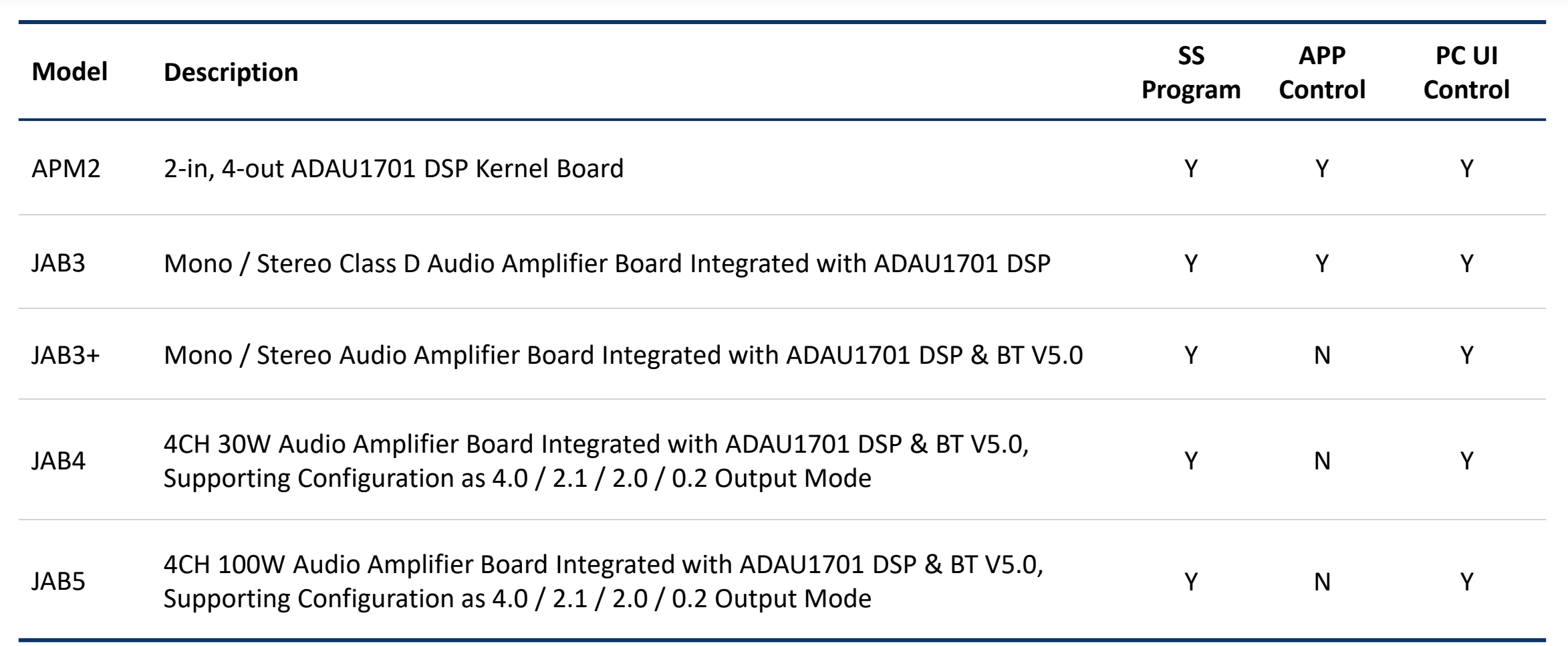

### **Products List - ICP Series**

Different ICP products support different functions. Please select to your requirements.

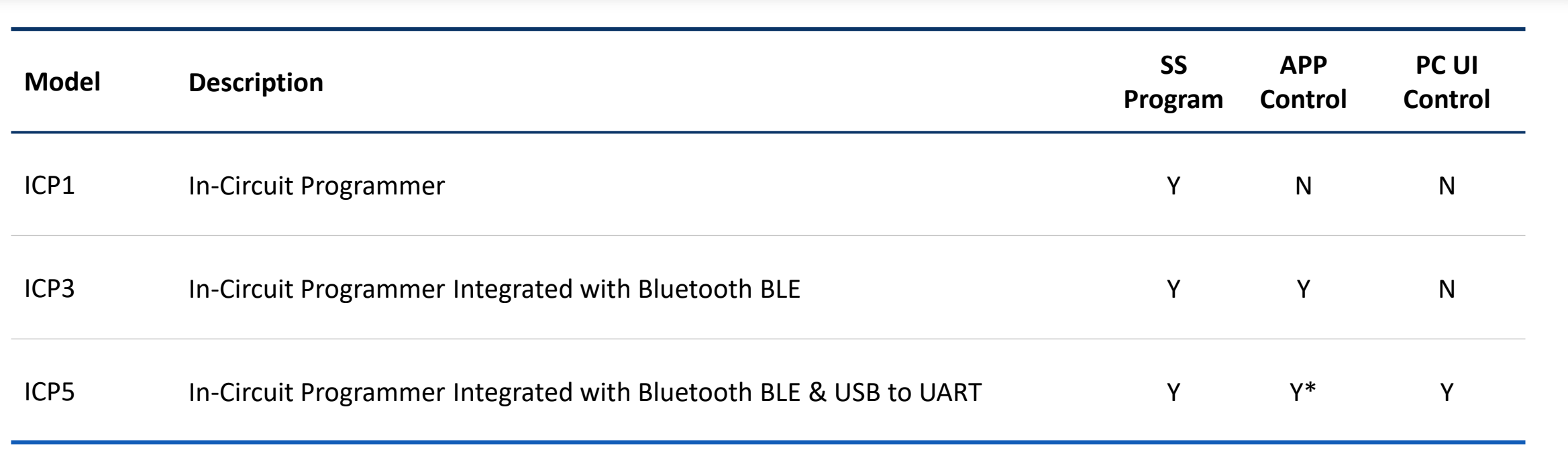

\* The function only works when both products with ADAU1701 DSP and the ICP board support it, i.e. JAB3+ doesn't support APP control, so even if you buy ICP3 or ICP5 that supports APP control, JAB3+ still cannot support APP control after connection.

### **OB** Software - SigmaStudio

If you never install SigmaStudio, you can click the following link for download and installation. <https://www.analog.com/sigmastudiodownload>

It's highly suggested that you remember the following link for official support. You can find algorithm information, tutorials, examples and other useful documentation as reference.

SigmaStudio and SigmaDSP [Documentation \[Analog Devices Wiki\]](https://wiki.analog.com/resources/tools-software/sigmastudio)

project.

- System

- Filters

#### **SigmaStudio Toolbox**

#### Click here to return to the SigmaStudio and SigmaDSP Documentation top page

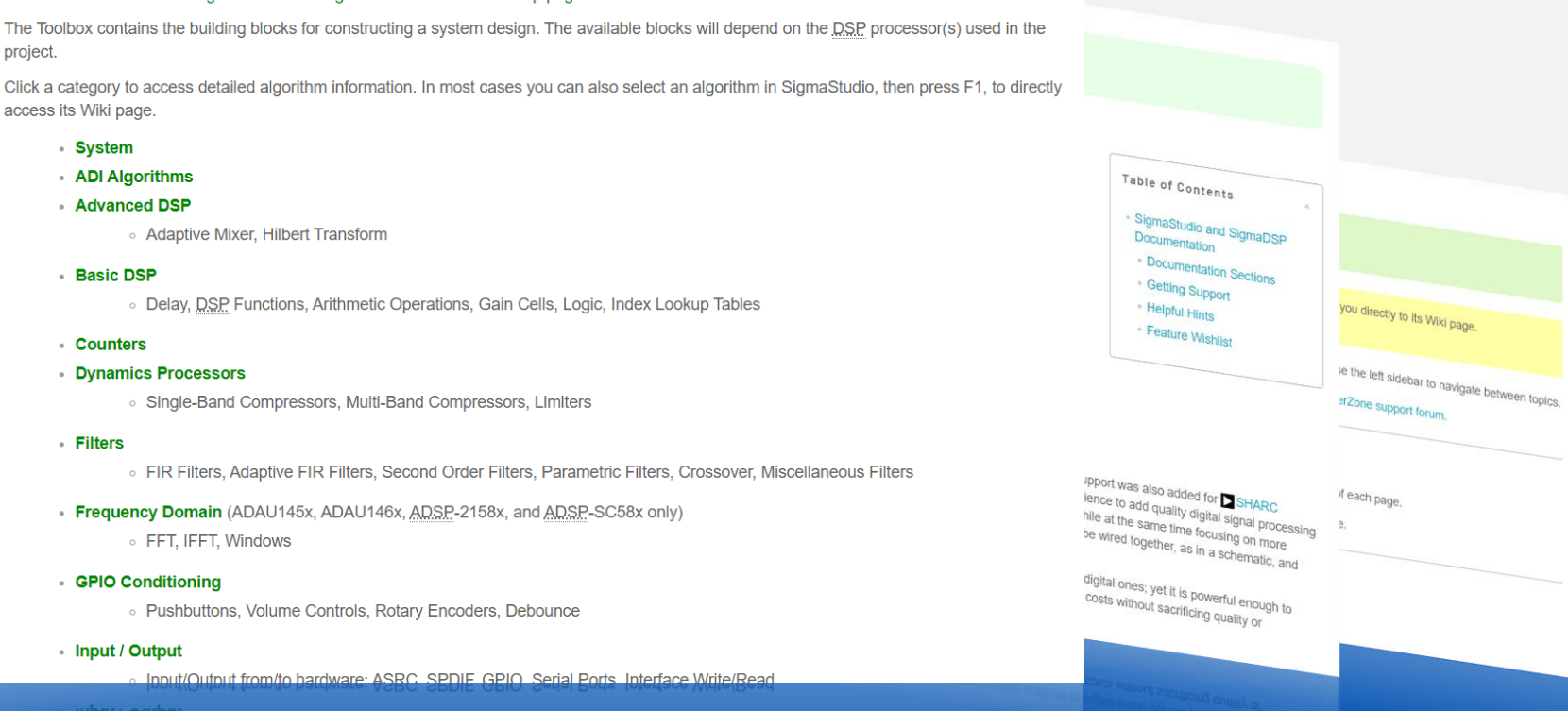

Documentation Toolbox (Detailed Algorithm In Toolbox (Detailed Algoritance)

This sec...<br>Tutorials, Examples, and Docu Tutorials, Examples, and Printing This section contains tutorials

Installation Procedure Installation Procedure<br>This section describes how to ins

Development Environment Development Environment

Using SigmaStudio Using SigmaStudio<br>This section describes the basic

SigmaDSP Architecture SigmaDSP Architecture<br>This section contains details abo

Supported ICs Supported ICs<br>This section describes the list of

Release Information Release Information<br>This section contains features ad

Associated<br>Chimes, DC Sources, Sweeps, Switches, Voltag **controls**<br>Gain Stiders, Mute, Envelopes

nain (ADAU145x, ADAU146x, ADSP-2158

**/ Lookup Tables**<br>Tables, Signal Detect, RMS Levi

ams<br>ort (ADAU145x and ADAU146x only<br>ort (ADAU145x and ADAU146x OP) Real

rters<br>U145x and ADAU146x only)

of Port (ADAU145x and ADAU140x<br>Writes, J2C Reads, SPJ Writes, SPJ Reads,

al Routers, Mixers, Splitte

**irs**<br>pping Algorithms (Soft, Hard, Asymr

FFT, IFFT, Windows

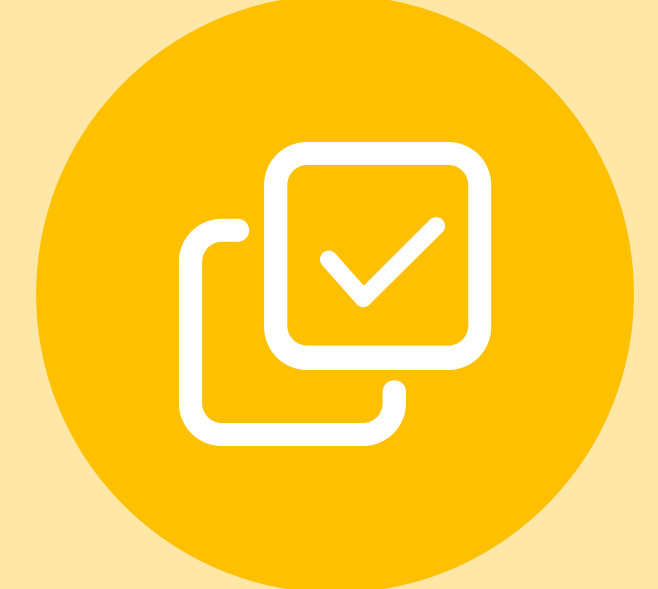

# Configuration

In this part, we will give you a brief introduction of SigmaStudio interface and some documents you may need.

## **Hardware Connection**

We will take connection of APM2 and ICP3 as an example here. Connection based on other products are similar.

 $(1)$  Connect ICP3 to PC, run SigmaStduio, create a new project, drag "USBi", "ADAU1701", "E2Prom", complete logic connection to see if ICP3 has been recoginized successfully;

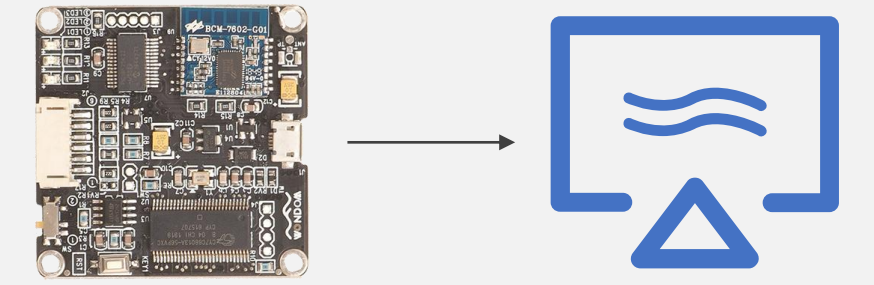

 $\textcircled{3}$  Connect APM2 with ICP3 through a 6-pin cable  $\textcircled{4}$  Write program

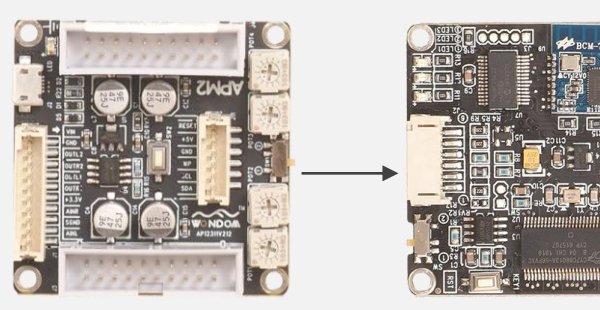

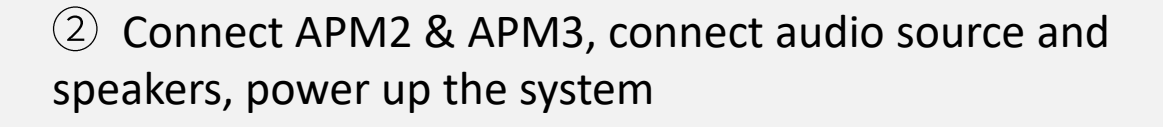

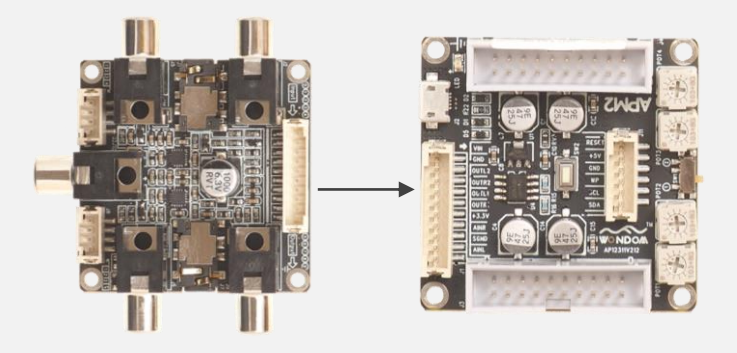

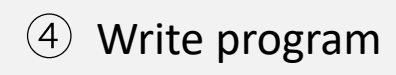

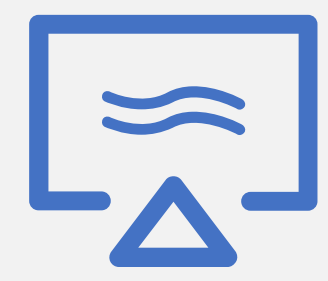

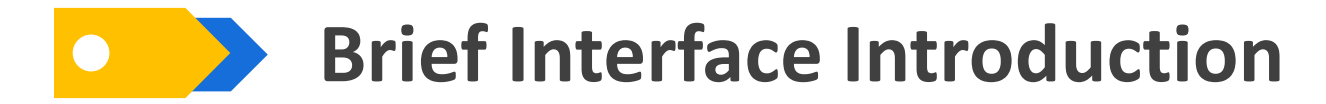

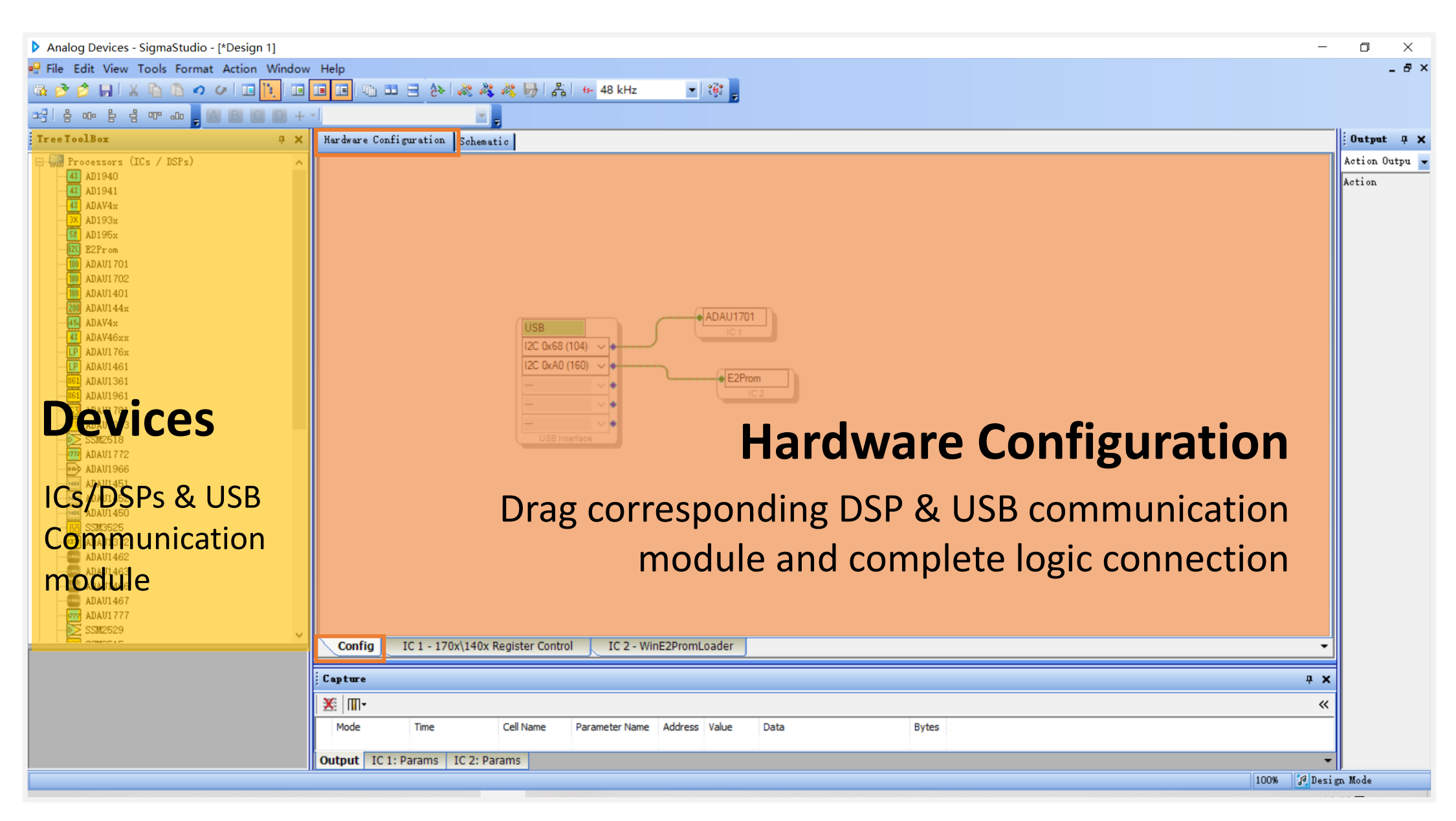

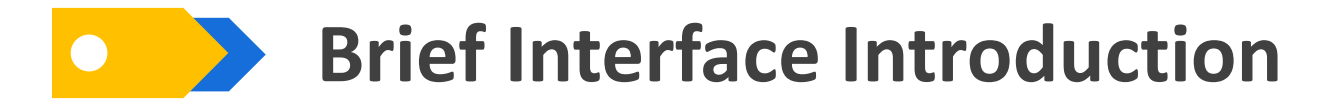

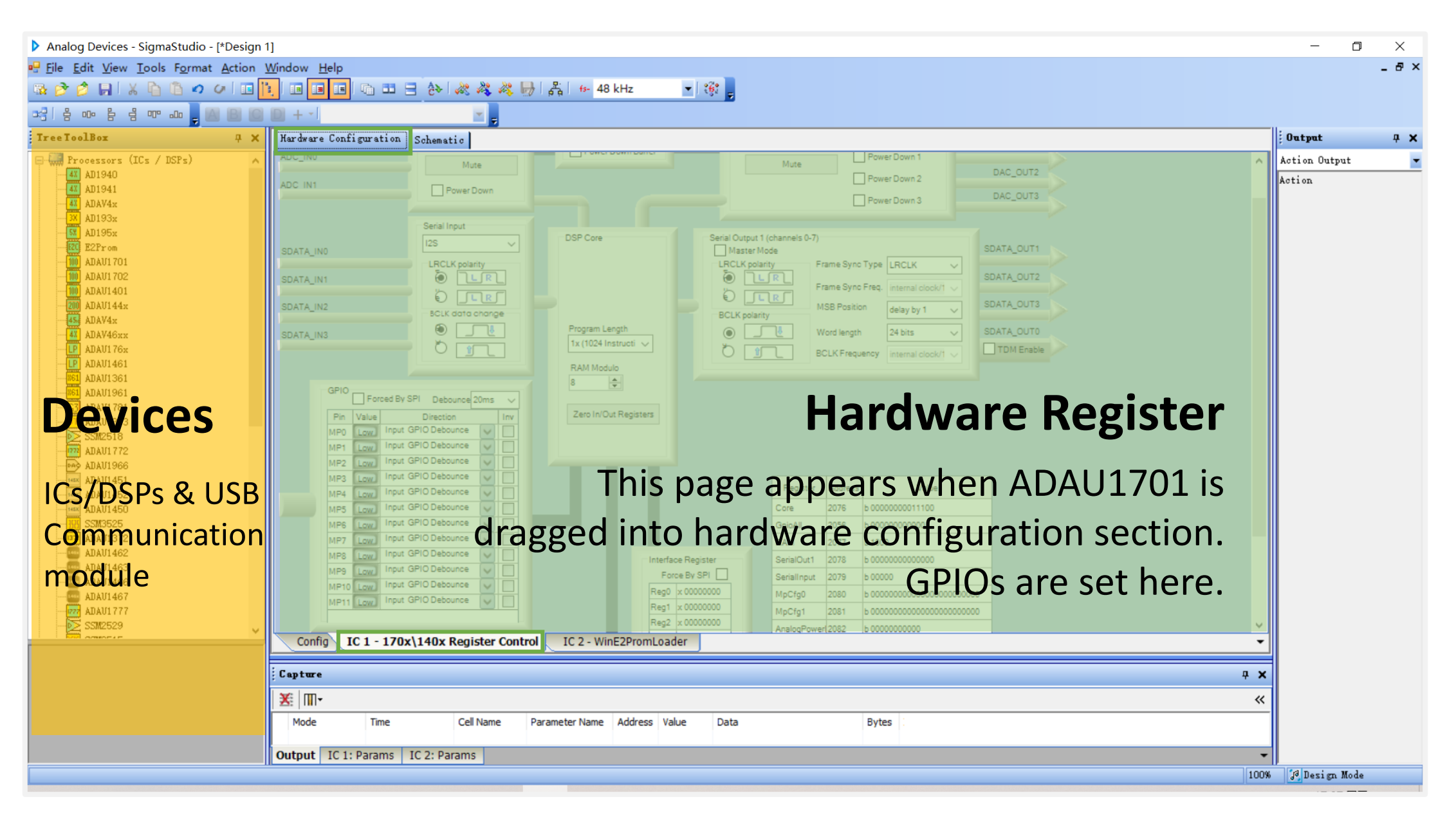

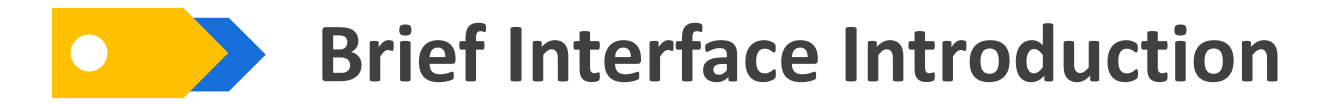

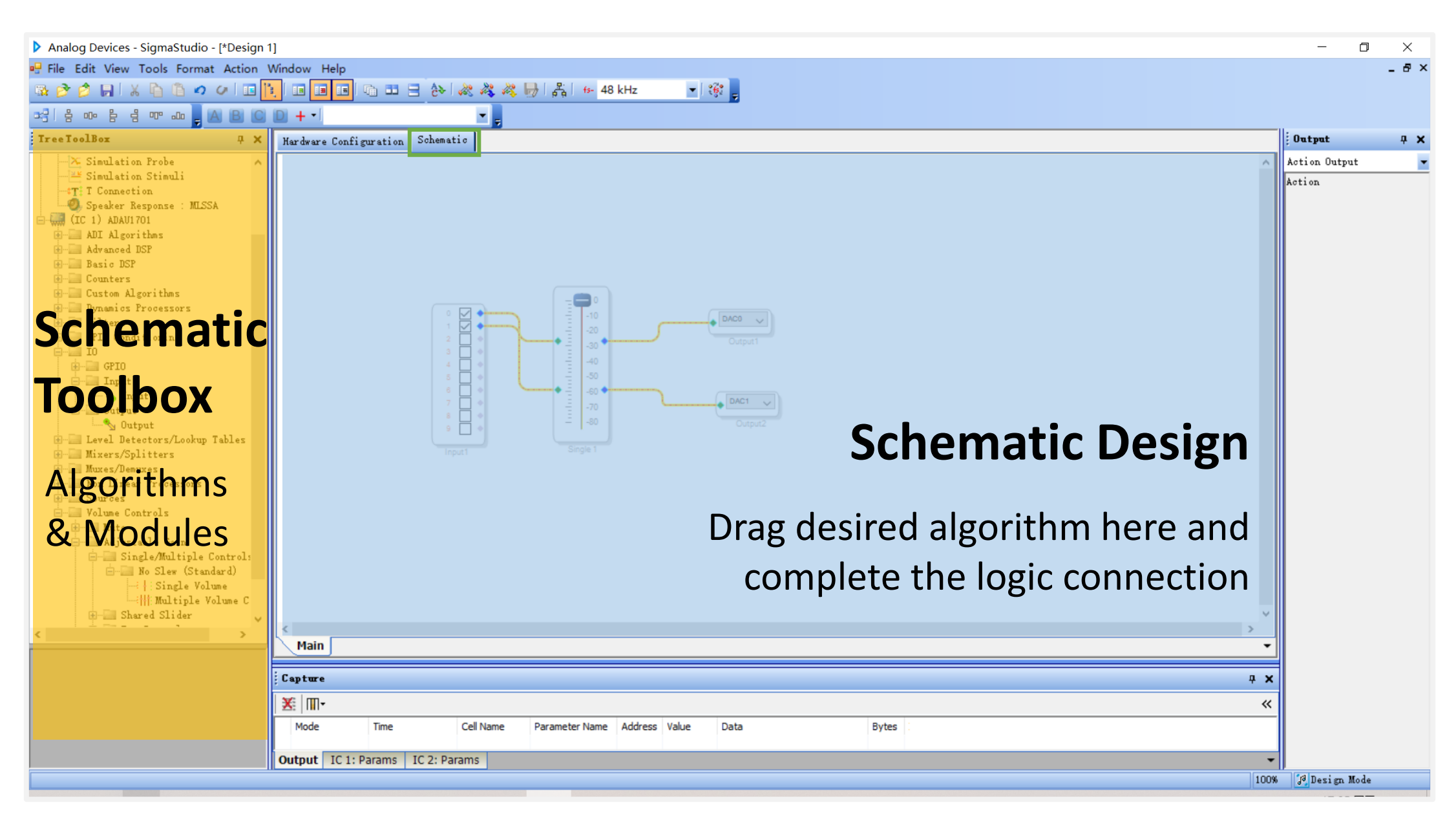

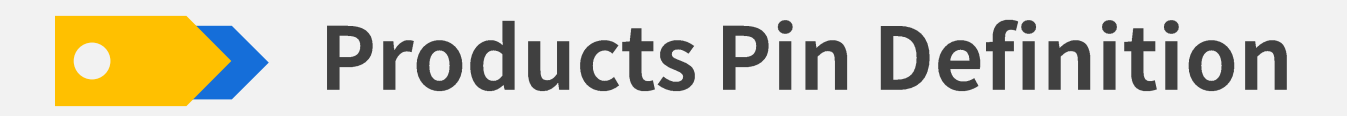

WONDOM products integrated with ADAU1701 DSP are equipped with terminal interfaces for various functions. You can get the detailed introduction in datasheet. Please find the documentation in the detailed product page on our website.

ICP series is self-developed programming board, which can be used with WONDOM DSP products. After connection with ICP programmer, DSP products can support programming and remote control (It's up to specific product). Please find the user guide in the detailed product page on our website.

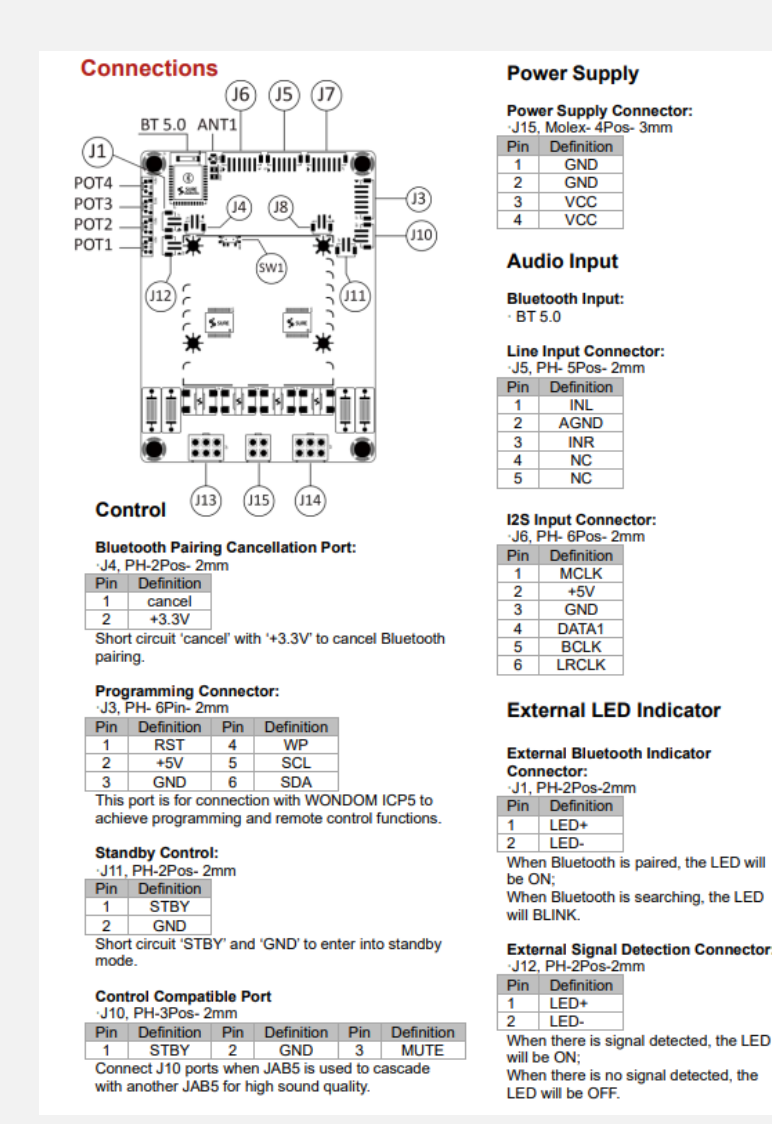

#### **Audio Output**

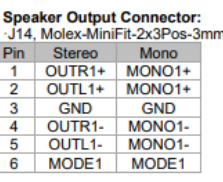

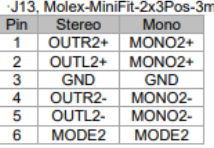

JAB5 supports PBTL, so it can work as 4.0 mode, 2.1 mode or 2.0 mode. The switch between the three modes is achieved by automatic cables identification.

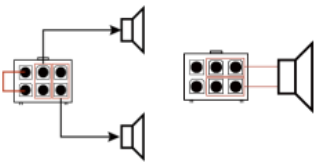

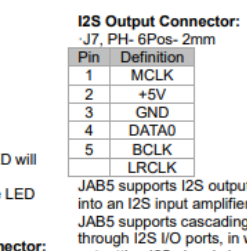

with another JAB5 which condition, the one outputting I2S signal should be set as master mode and the other receiving I2S signal should be set as slave mode through the switch (SW1) on the board.

which can be transmitted

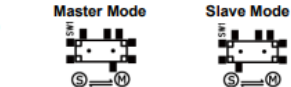

∍⊗

#### **Demo Programs for Programming**

Here are the demo programs for the products. You can download them for reference. The demo program is only for demonstration of signal flow chart.

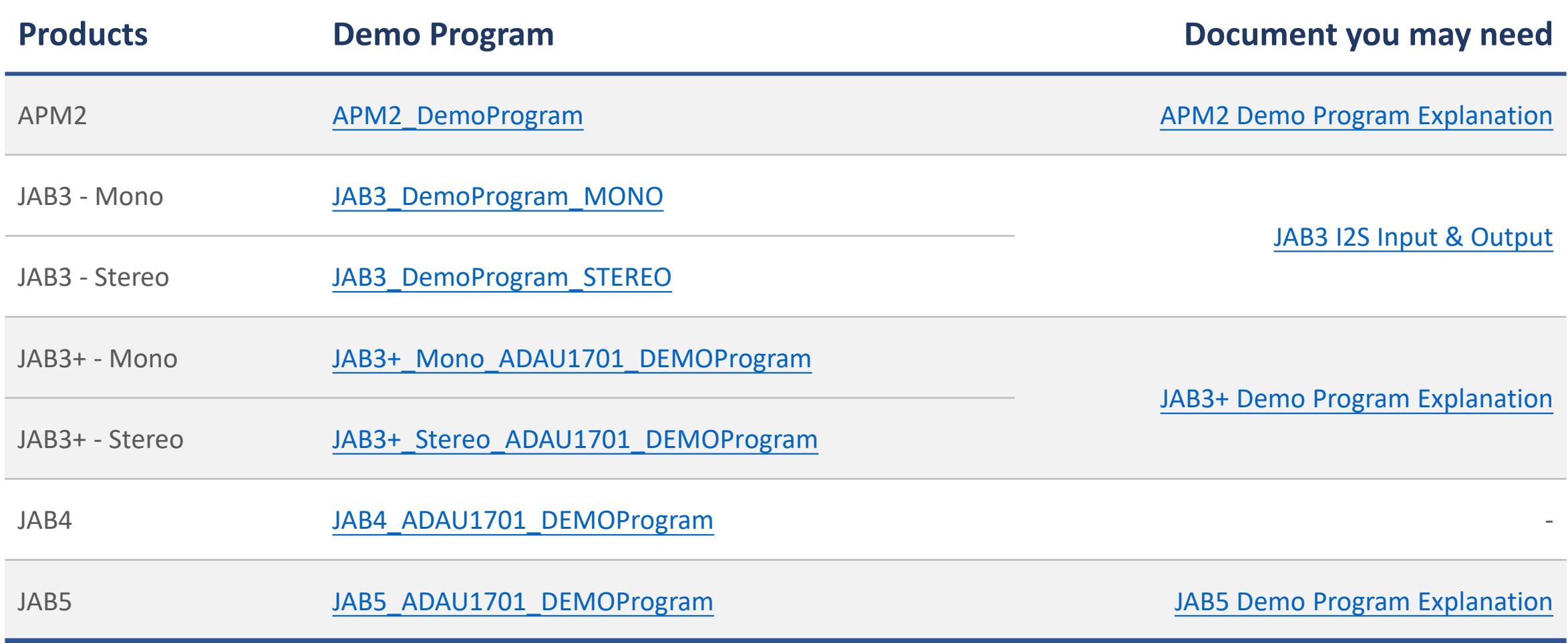

#### **Resources Correspondence**

WONDOM products are developed based on ADAU1701 DSP. We have made use of ADAU1701 resources to provide basic functions like audio input & output, control. Therefore, it's necessary for us to understand the correspondence relationship between the hardware and program for further development.

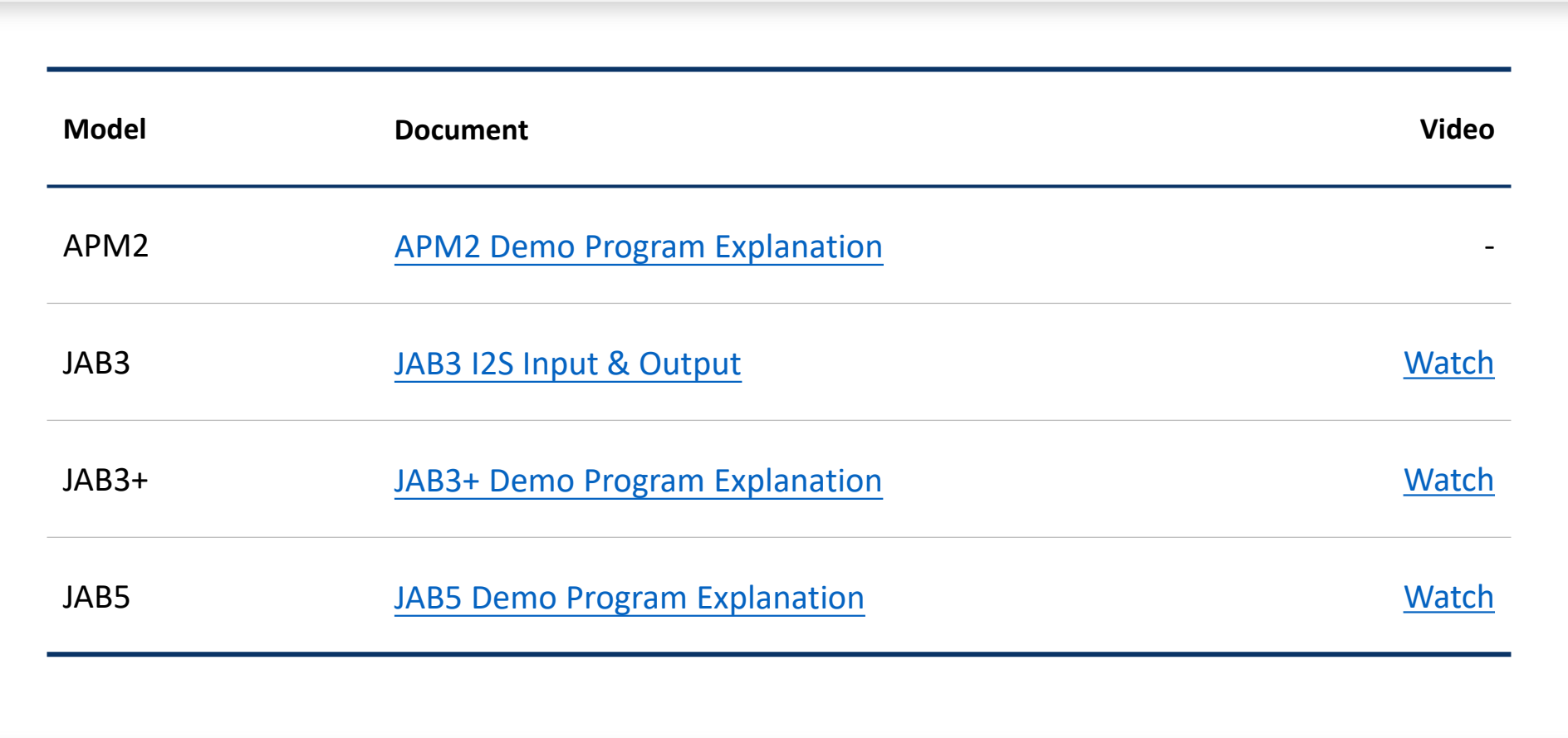

## O Constitute Service of Section

Here are the factory program for the products. You can download them if you want to restore factory settings.

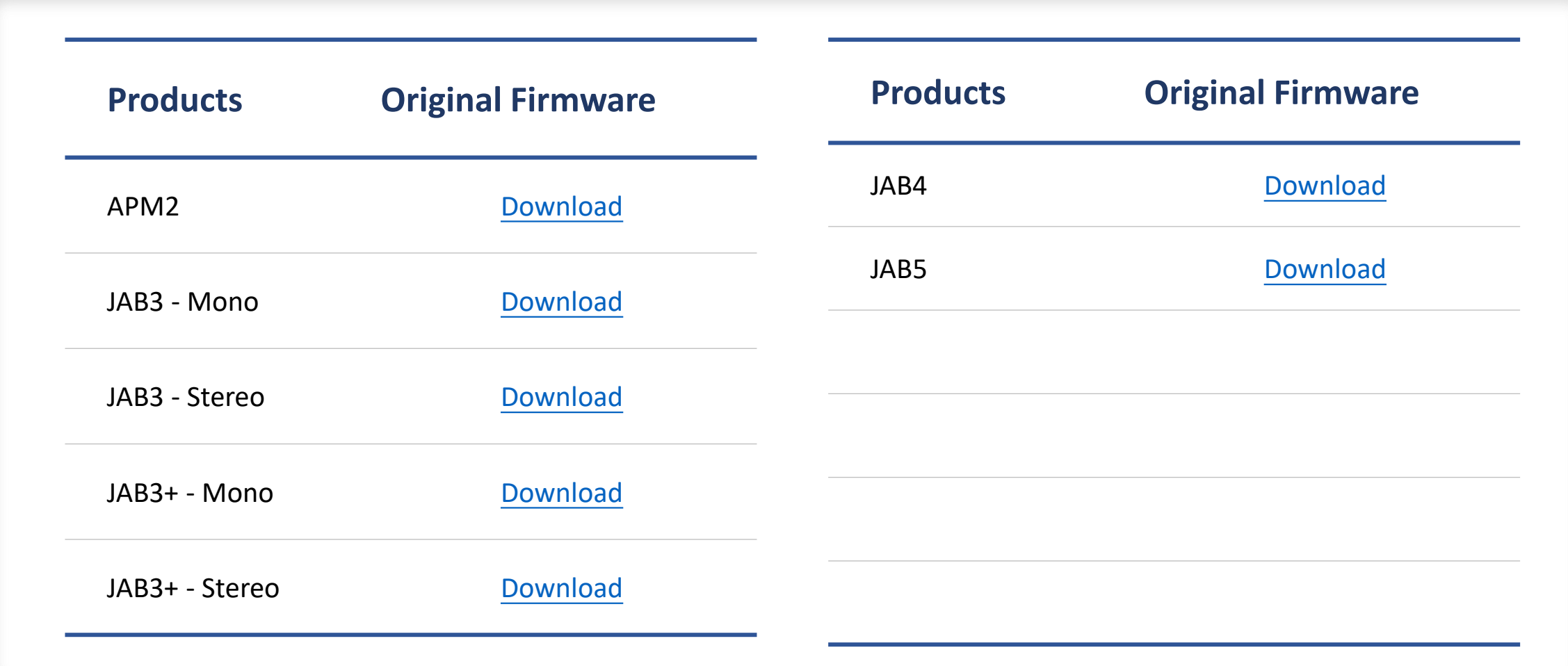

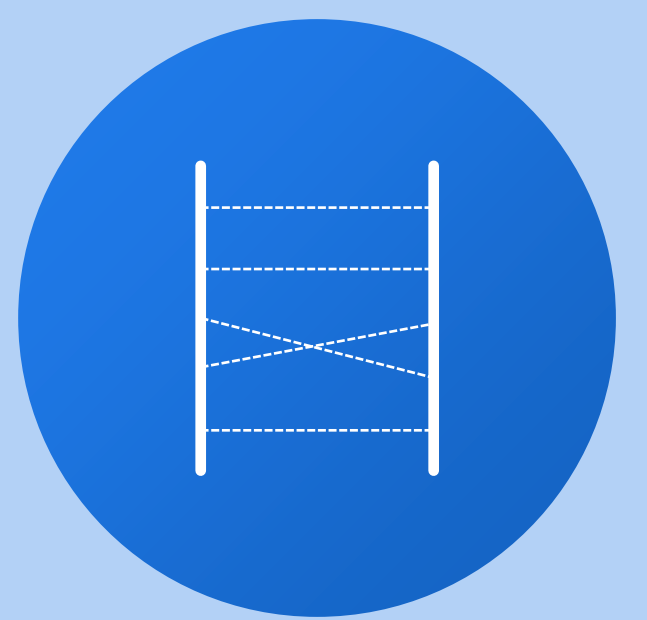

# Examples

We will demonstrate to write basic programs based on WONDOM DSP products for your reference, so that you can get started quickly.

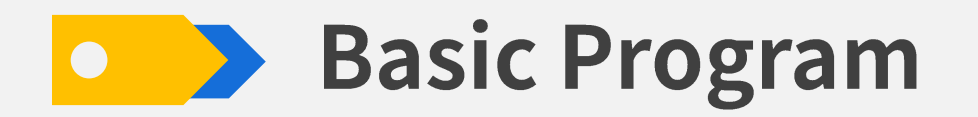

First step, double click to run SigmaStudio. Then click "File"-->"New Project" to create a new project

Second step, after connecting ICP programmer to PC, find "USBi"、 "ADAU1701"、 "E2Prom" in "TreeToolBox" and then drag them into "config" section. Please pay attention to order to ensure that ADAU1701 shows IC1 and E2Prom shows IC2.

If USBi displays in green, it means ICP has been recognized successfully; If it's orange, please try to reconnect ICP.

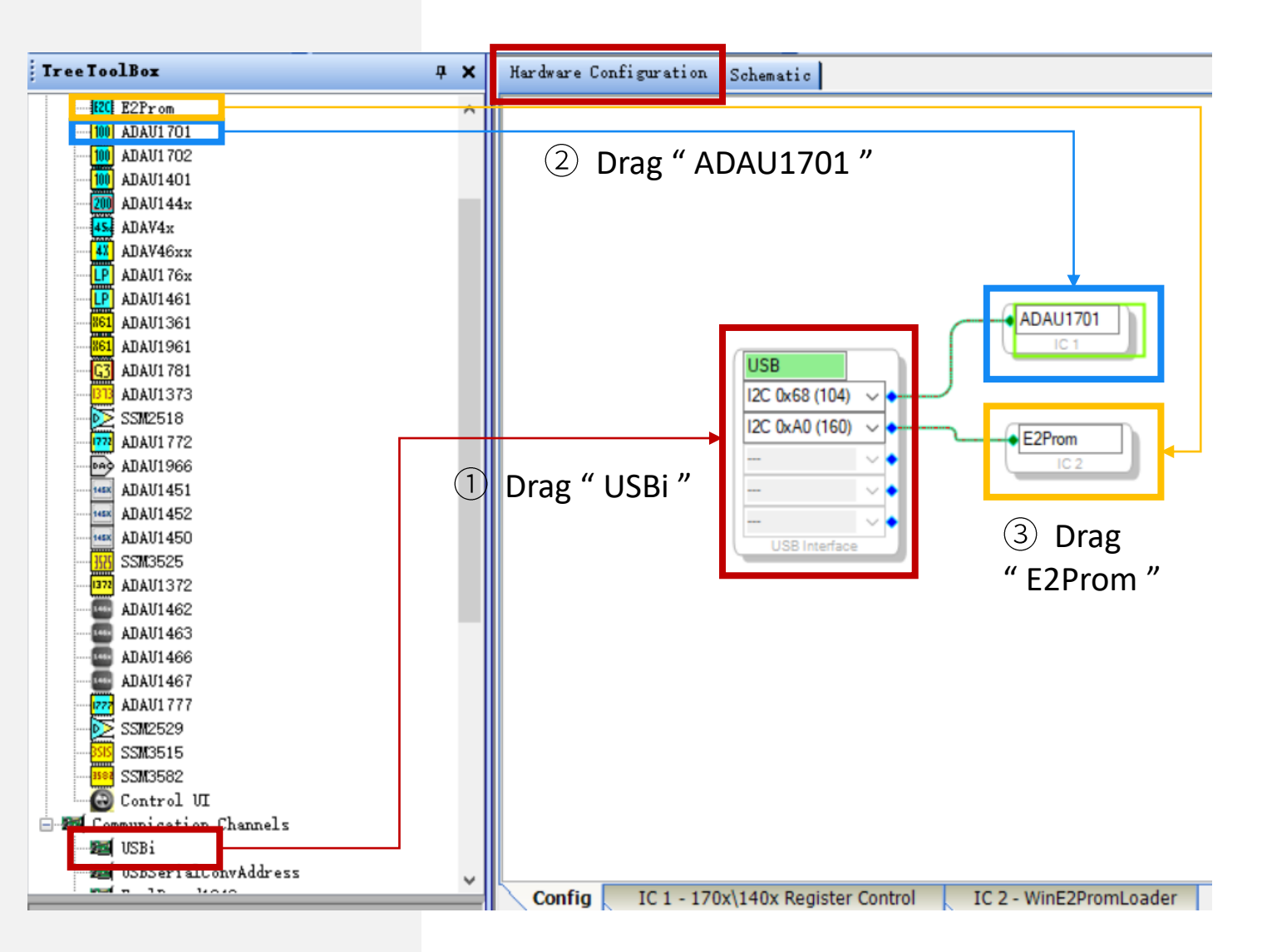

## **Basic Program - Bypass**

Let's write a bypass program at first.

- Click "Schematic" to enter schematic design section
- $(2)$ Drag "IO"-"Input"-"Input" to design section from "TreeToolBox" . We can see 0 & 1 of input module are ticked. They are for analog input.
- Drag "IO"-"Output"-"Outnput" . We want  $(3)$ stereo output, so we need to drag two output modules. Stereo output on APM3 are corresponded with DAC0 & DAC1.
- Complete logic connection between input  $(4)$ and output modules.

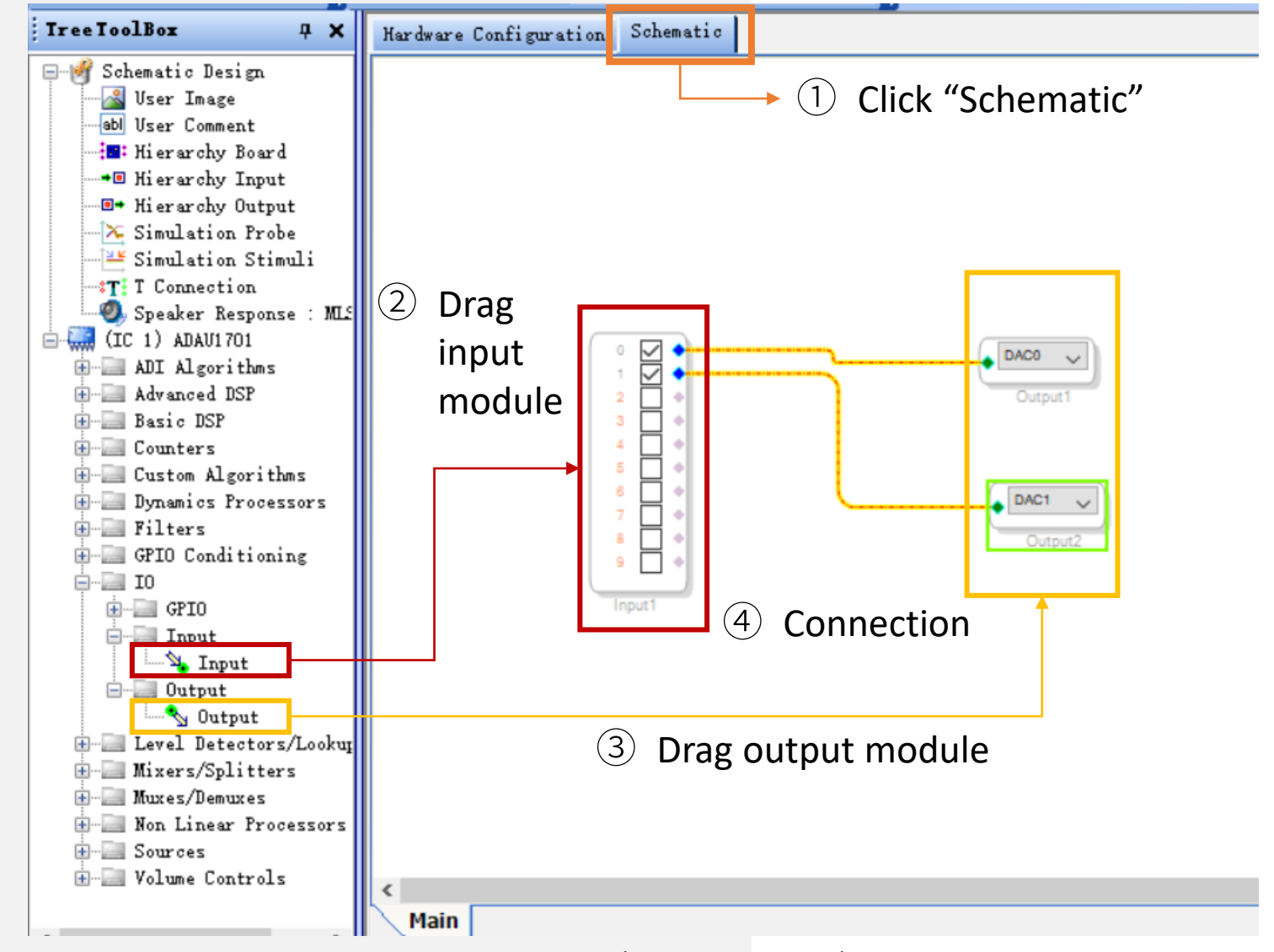

(Writing Program)

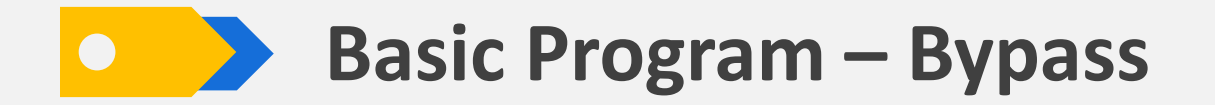

Download finished program into DSP. Please note, here, download refers to online simulation under debug mode. The program will be lost once the power is off. If you need to operate offline, please refer to "Program Writing" chapter.

- $\left(5\right)$ Click "Link Compile Download" on the menu to download program into ADAU1701, as shown below
- If it shows "Active: Downloaded" at the bottom right corner, program is downloaded successfully  $(6)$
- $(7)$ Play music to see if there is music playing from speakers

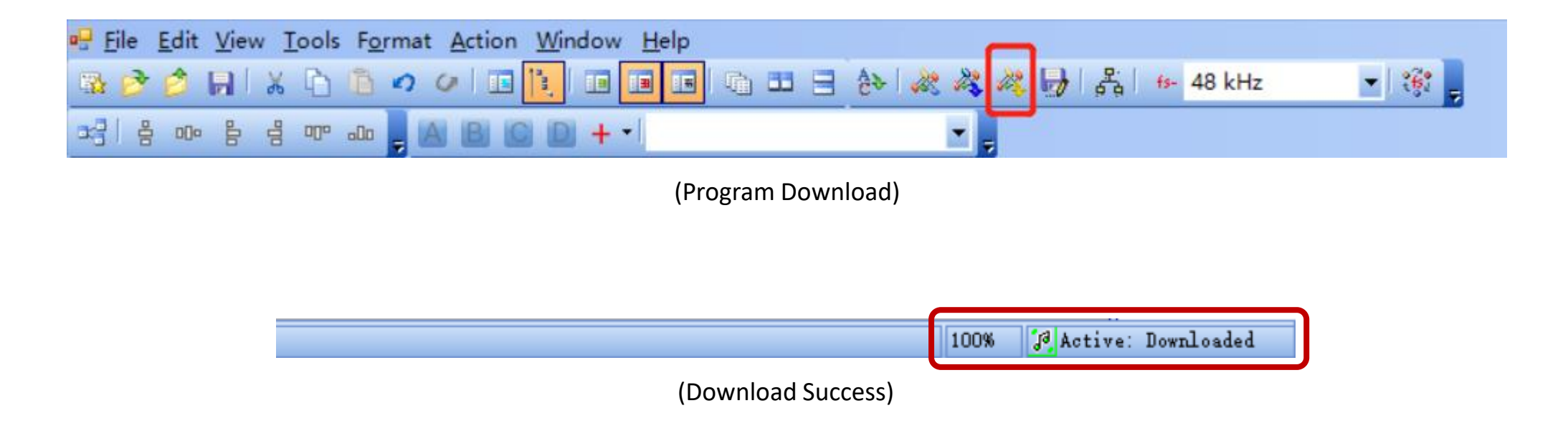

#### **Basic Program – Bypass**

APM2 is the kernel board and APM3 is the matched 2-in, 3-out interface board. In last example, we write stereo output. What if we want subwoofer output for 2.1 system? We can drag another output module, then mix left and right channel.

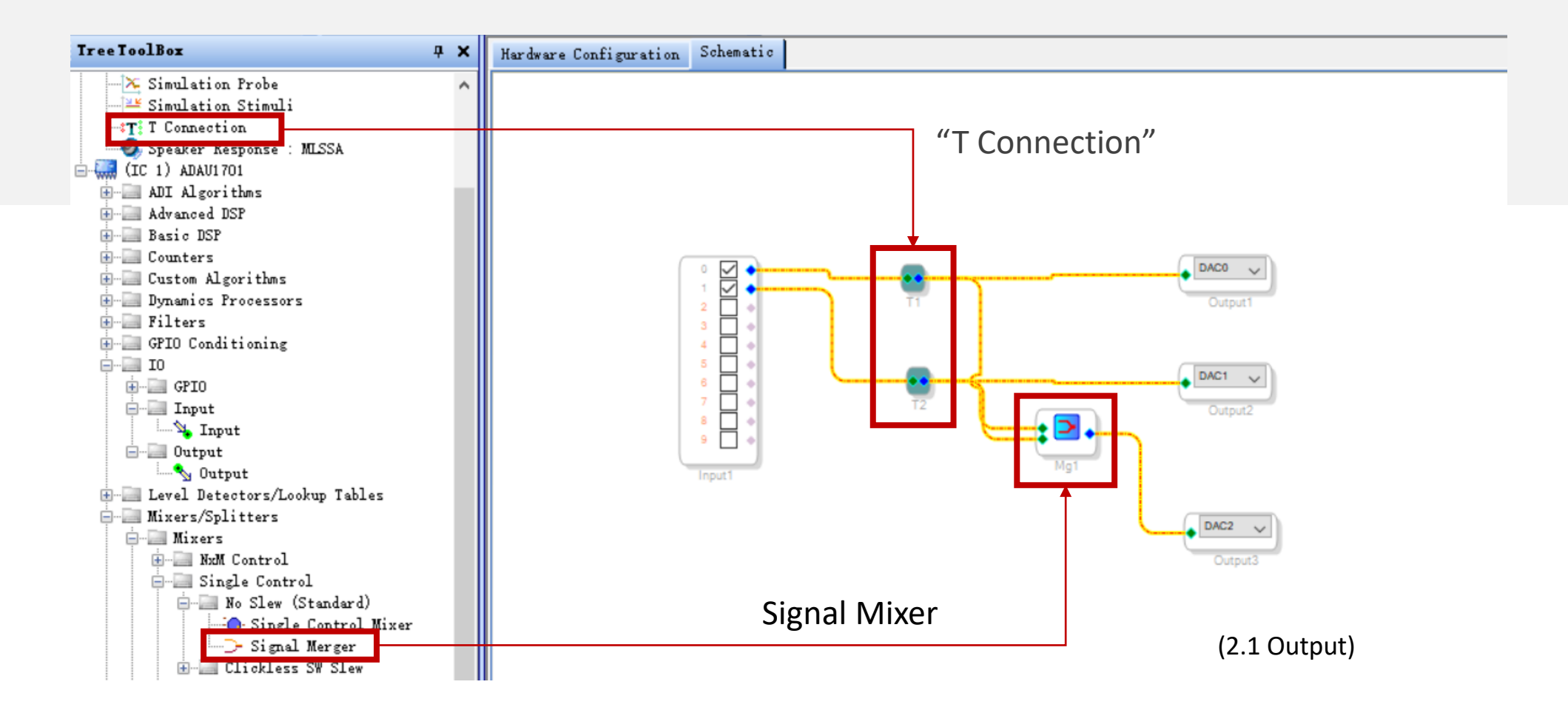

#### **Basic Program – Volume Control**

How to adjust overall volume? We need to make use of "Volume Controls" modules. There are many functions in this module group. We will use one for demonstration only. You can explore other modules on your own.

Put volume control module into design section as below. You can adjust overall volume by dragging the slider. Put cursor on this module, then right click without selecting it, you will find detailed settings of volume control, such as max value, steps, etc.

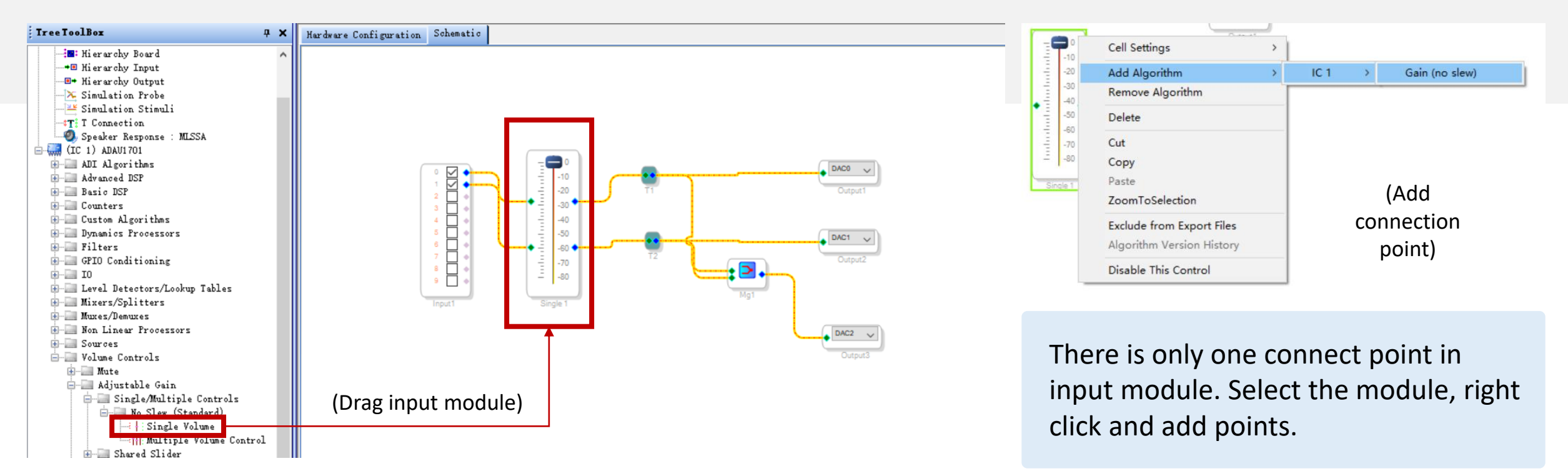

#### **Basic Program – Volume Control**

I want to control whether a channel is mute or unmute, what should I do?

This function can be realized by "Mute" module in the "Volume Controls" group. The connection is as follows.

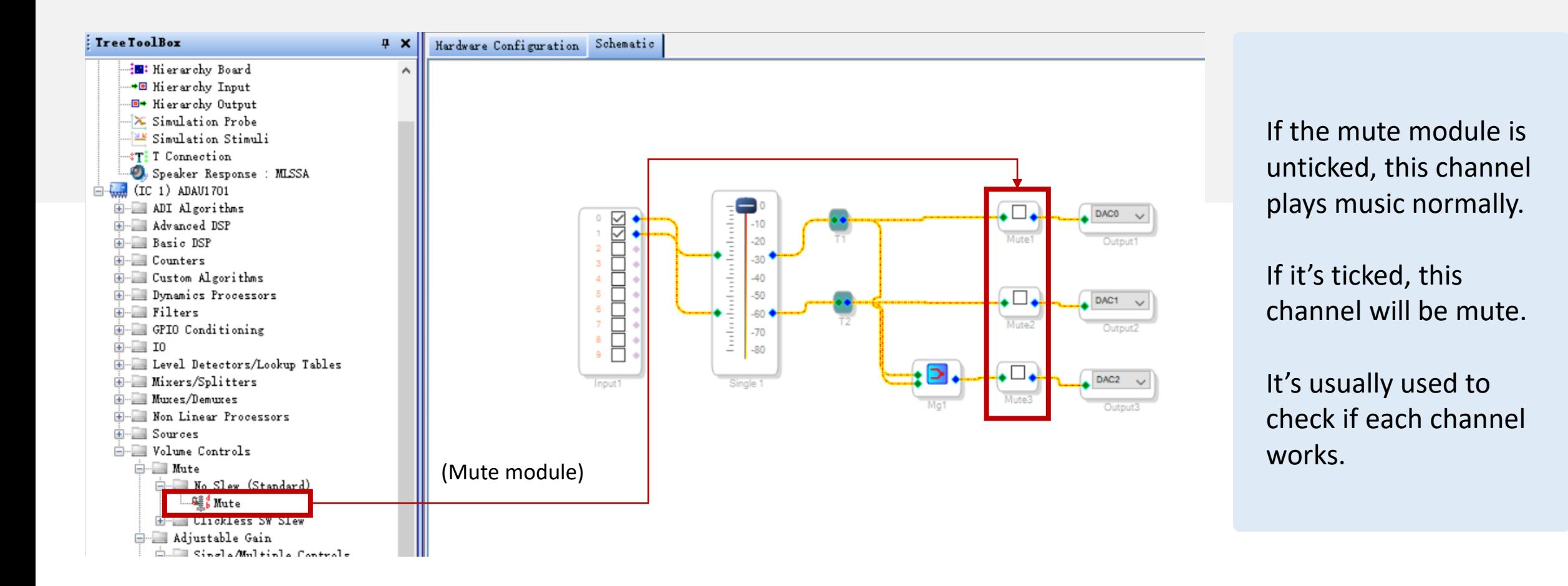

#### **Basic Program – Crossover**

This time, let's add crossover function. We employ "Filters"-"Crossover"-"Double Precision"-"2 -Way"-"Crossover" module here. You can try other modules by yourself.

Signal Flow: Input left and right channel signal, go through volume control, each channel is split into high frequency and low frequency. The high is transmitted to stereo output while the low is mixed and transferred to subwoofer output.

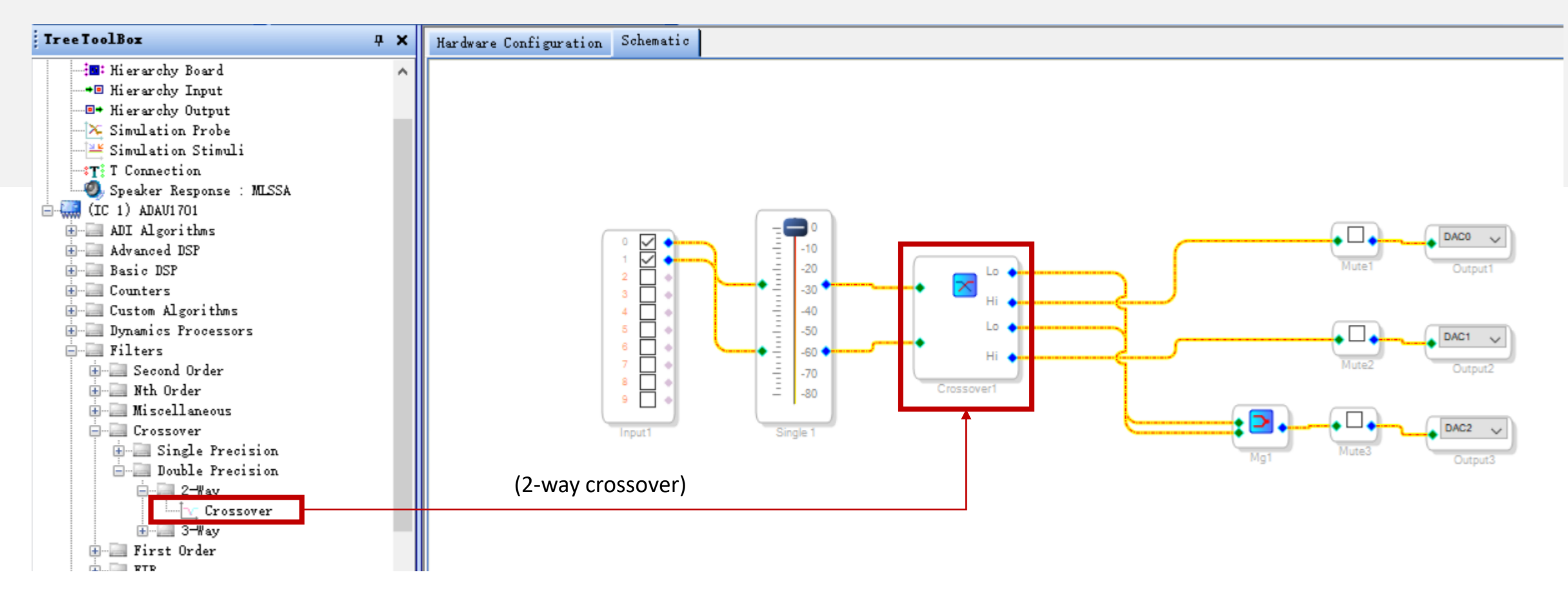

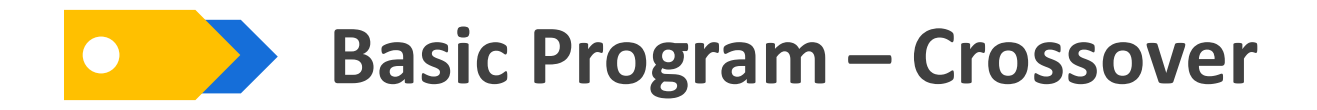

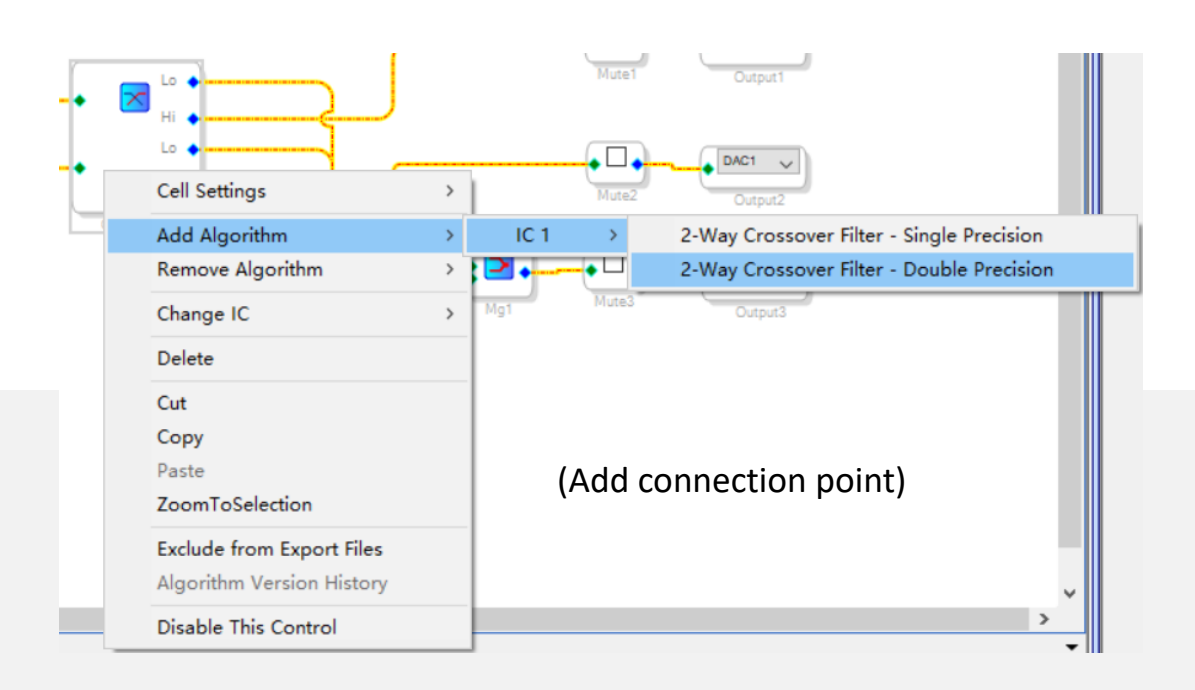

If crossover module doesn't have enough the connection points, you can select the module and right click, then choose "Add Algorithm".

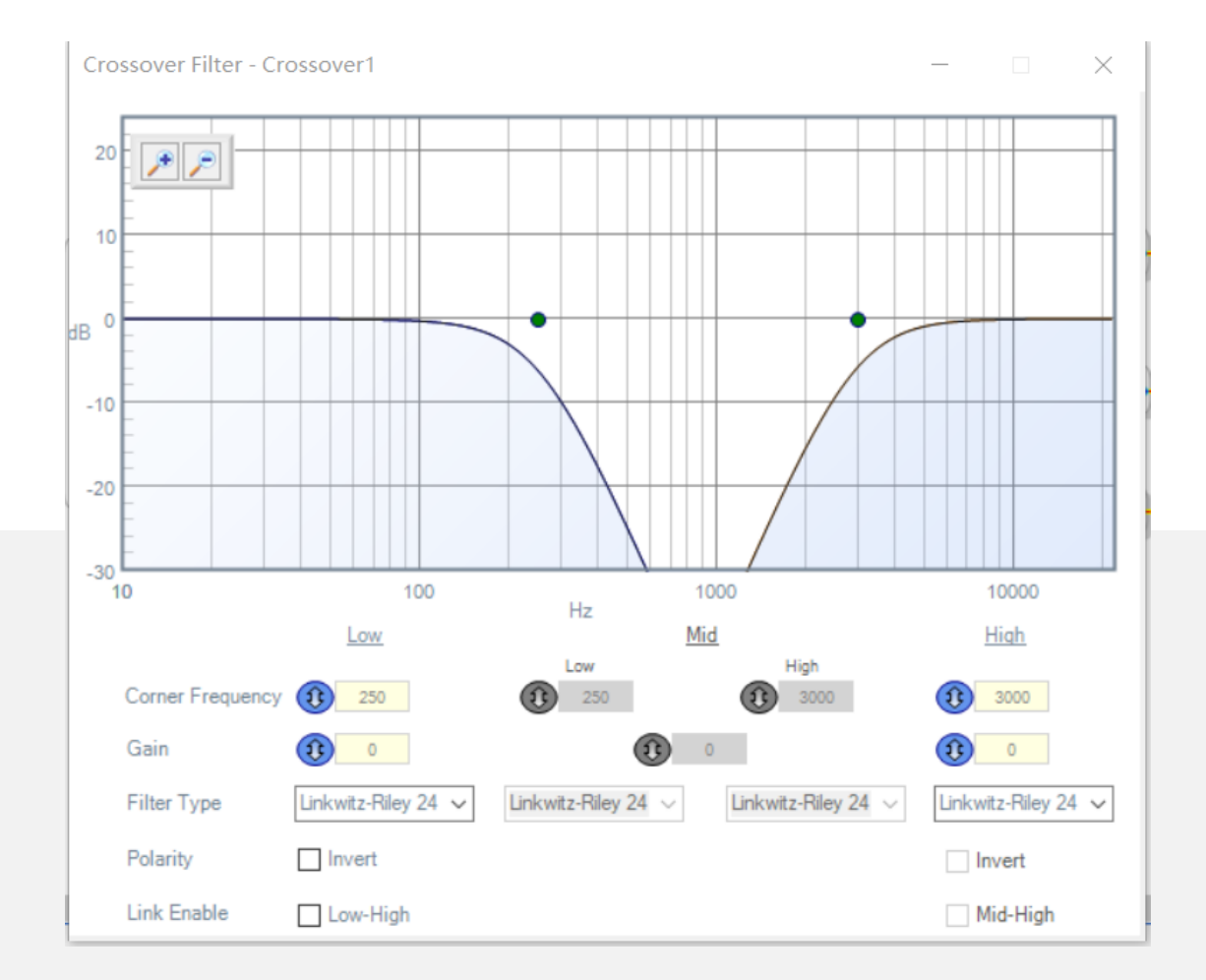

Click the curve icon of the crossover module, you can see detailed settings. You can adjust cut-off frequency, gain, filter type and polarity.

#### **Basic Program – EQ**

Now, we want to add EQ based on finished program, through which we can adjust gain of each frequency to achieve desired effects. Here we use "Filters"-"Second Order"-"Single Precision"-"2ch"-"Medium Size Eq" module.

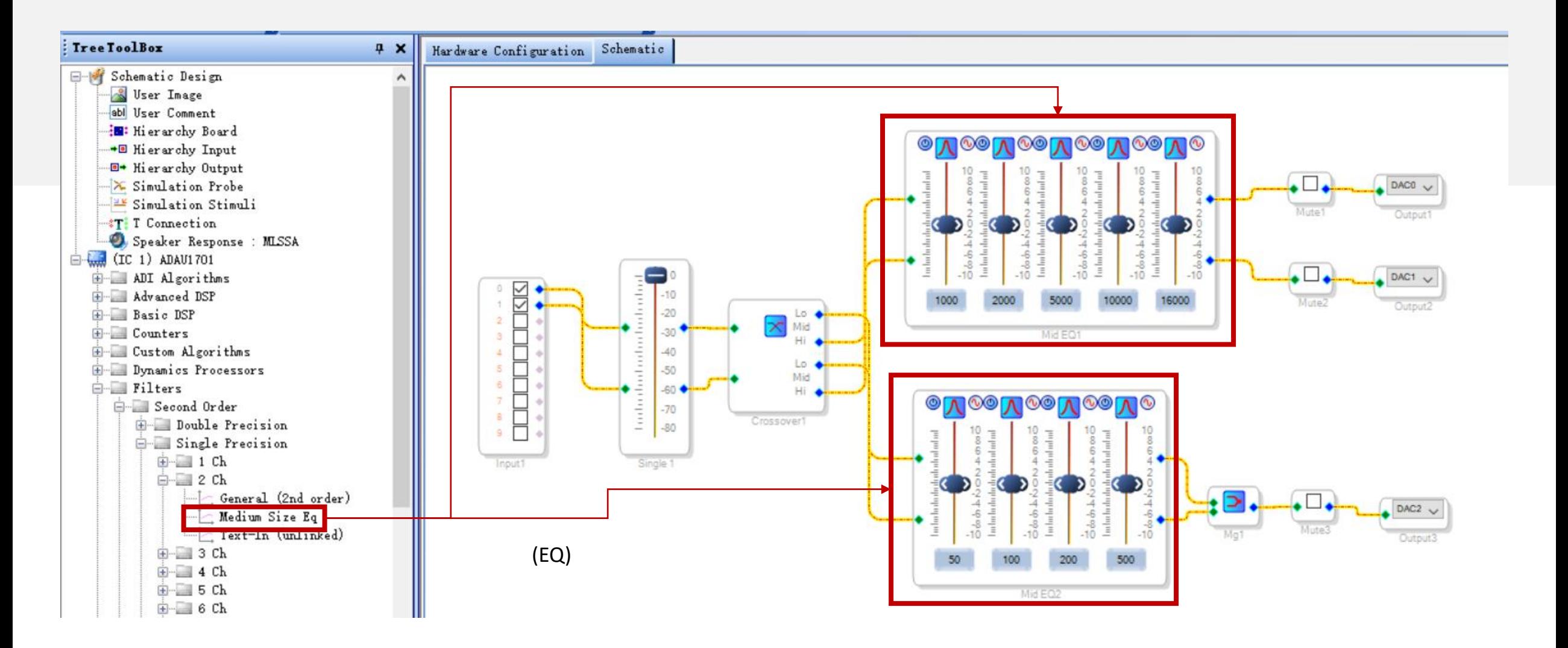

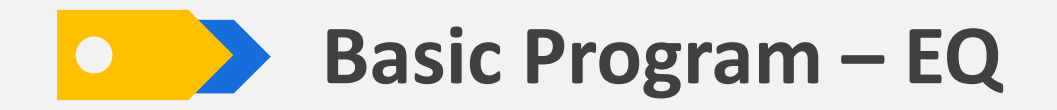

There is only one frequency band of the module. We can right click with it selected and choose how many bands you want. Each center frequency and gain are adjustable. Here is just for example.

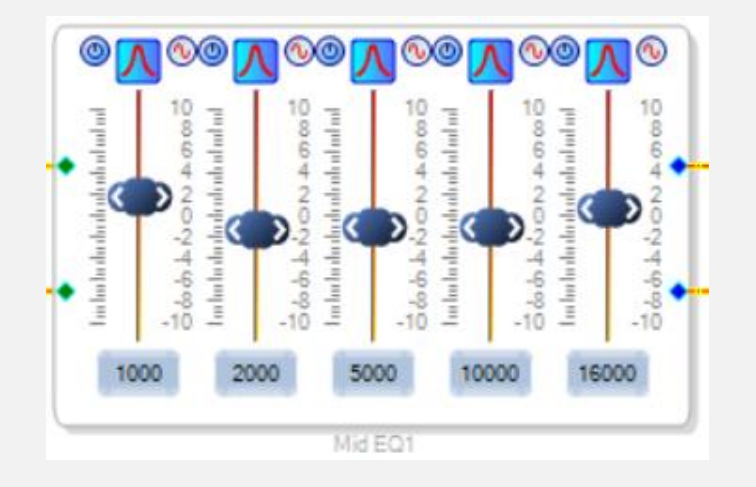

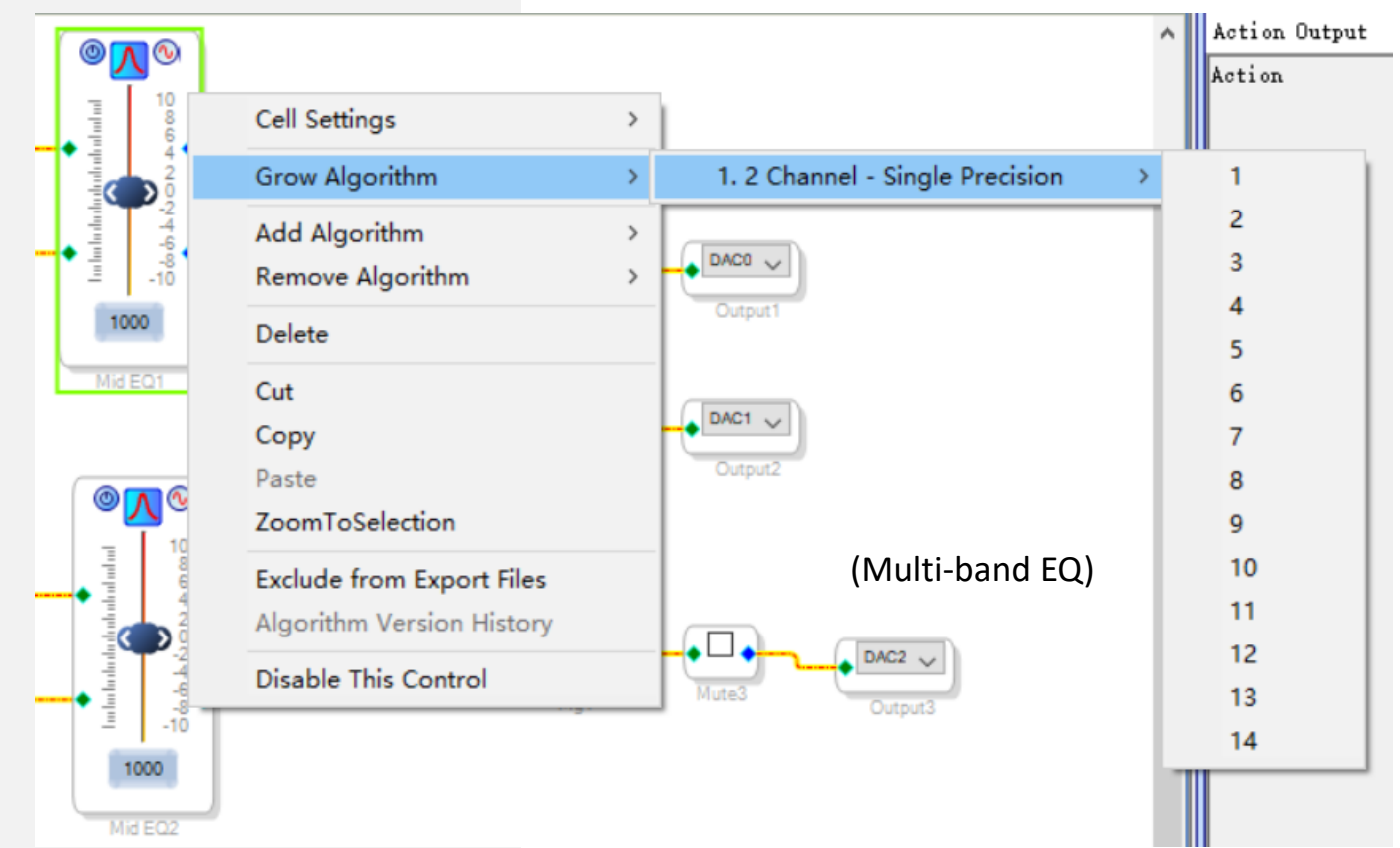

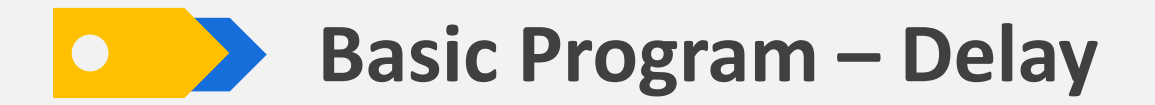

If you can hear apparent time difference when listening to music, you can use delay module to improve listening experience. We employ "Basic DSP"-"DSP Functions"-"Delay"-"Delay" module here Click "Samples" of "Delay" module to switch delay unit to "milliseconds", which will be more convenient.

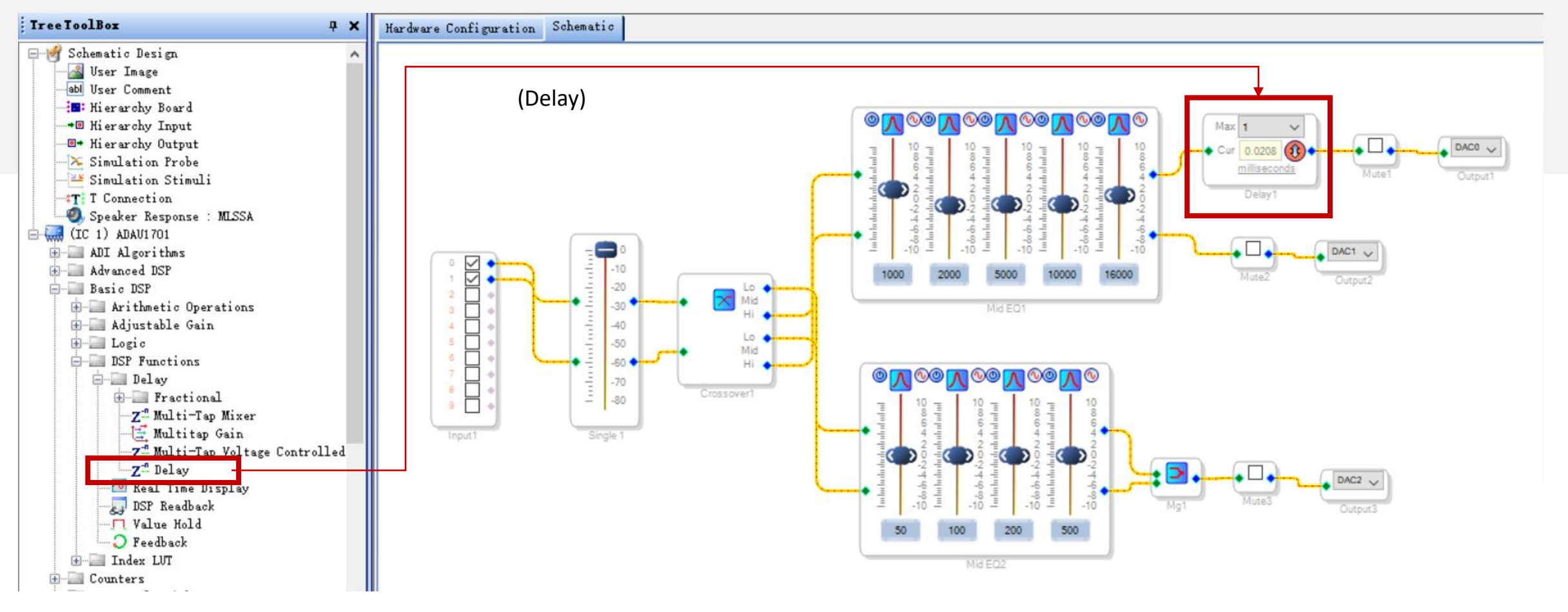

#### **Basic Program – Signal Invert**

We may connect speakers reversely by accident and sometimes we don't want to reconnect. Then, we can use signal invert module. We use "Basic DSP"-"Logic"-"Invert"-"Signal Invert" module. Signal will be inverted after ticked.

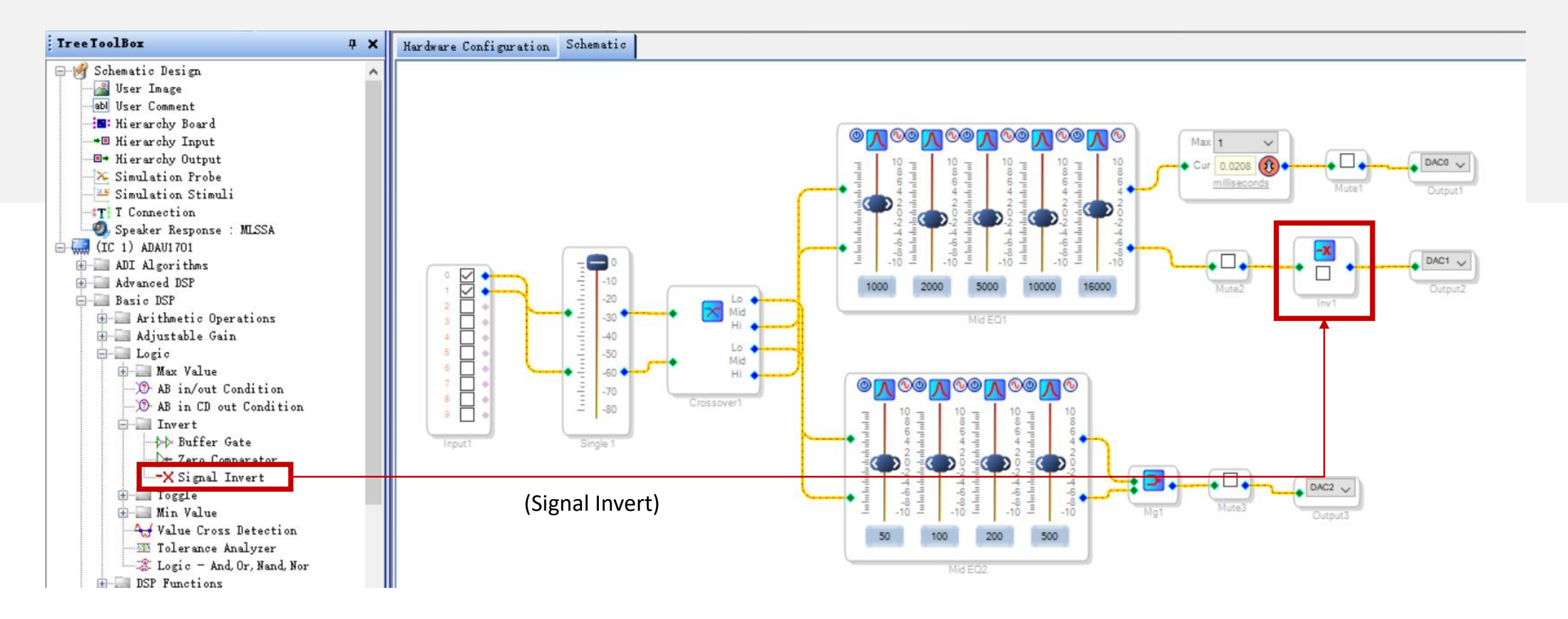

#### **Basic Program – Bass Enhancement**

Many customers want bass enhancement. We can get this function through "ADI Algorithms"-"Dynamic Bass" module. You can set the parameters according to the requirements of your audio project.

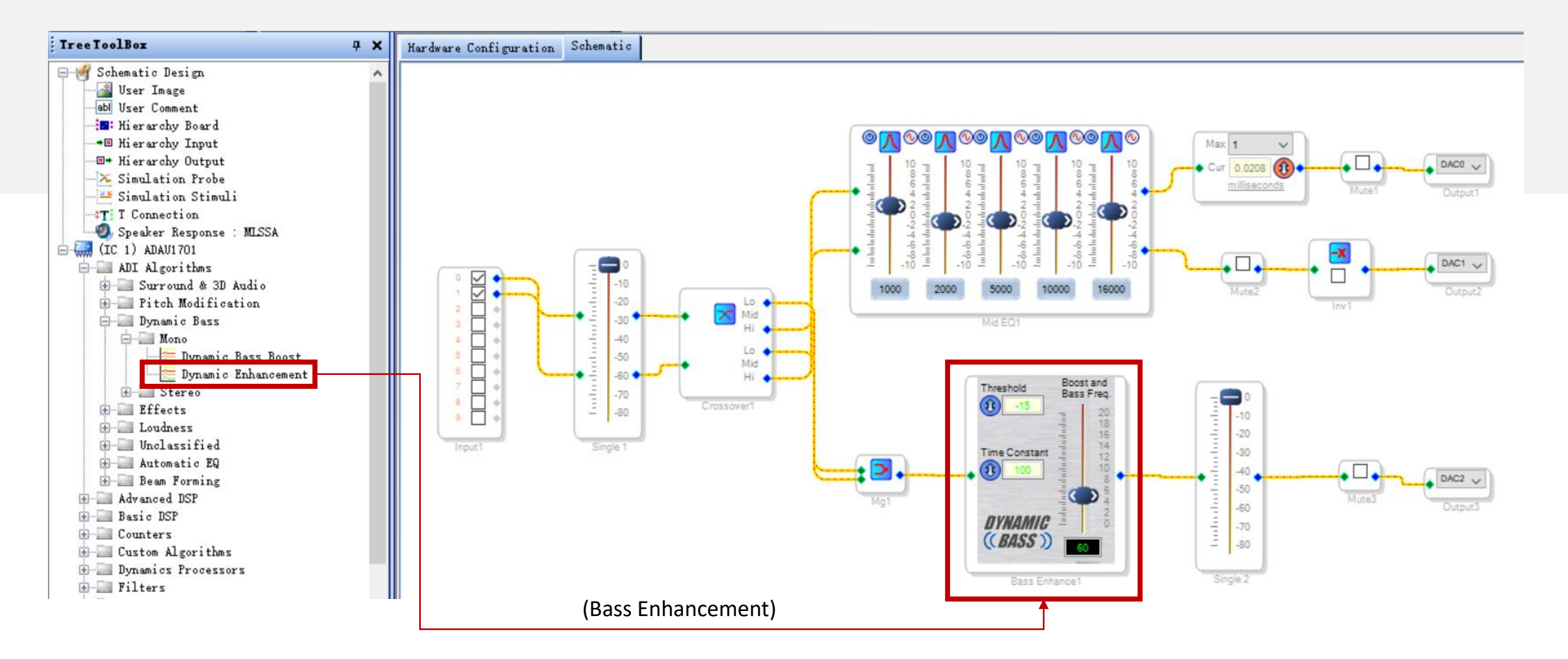

#### **Basic Program – Potentiometers**

APM2 provides four onboard potentiometers by extending resources of ADAU1701 DSP. You can use them for desired functions. Here is just for example.

Please note, if you add potentiometer modules, beside logic connection in schematic design section, you need to configure GPIO in hardware register section.

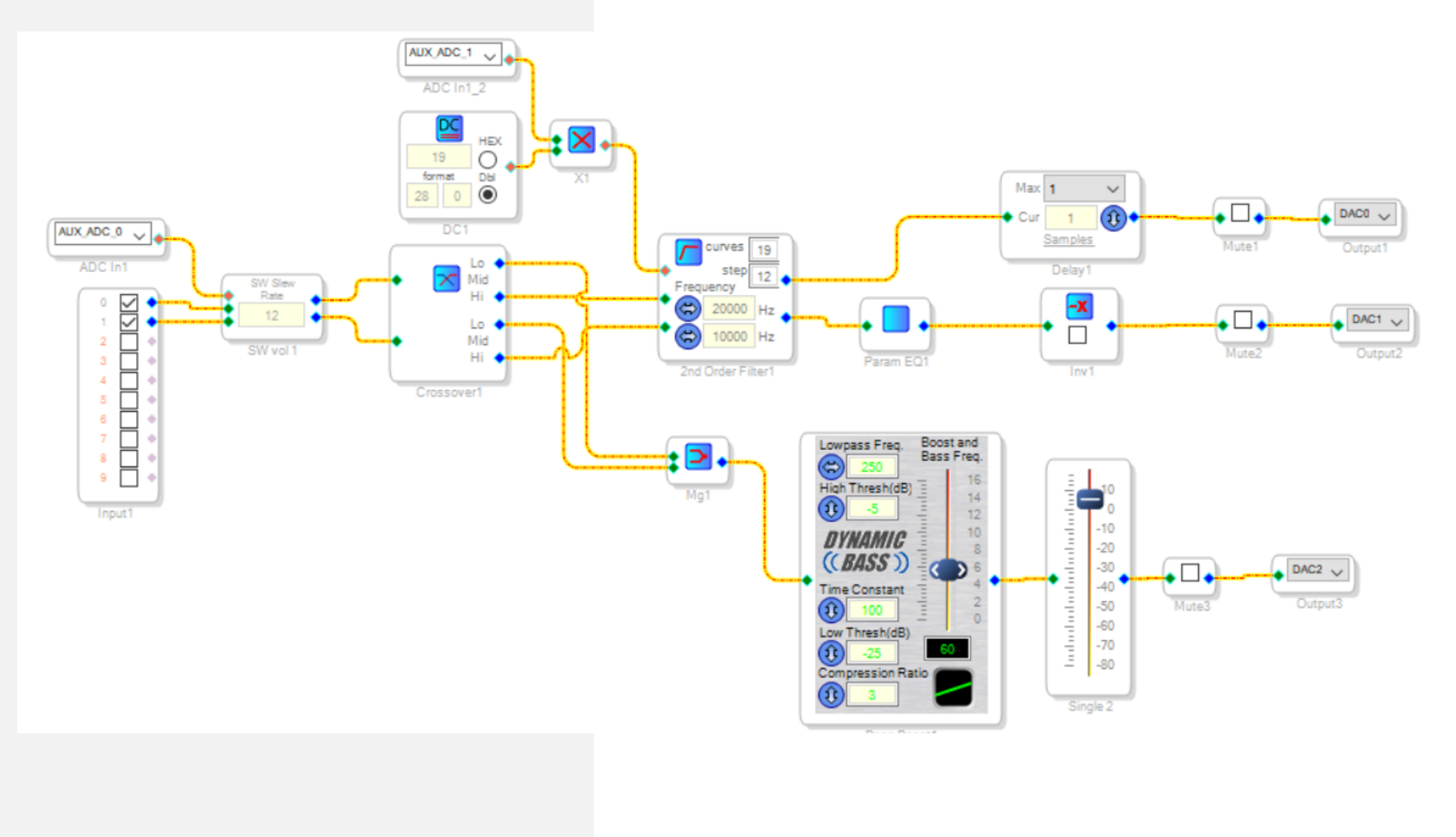

#### **Basic Program – Potentiometers**

The potentiometers need to read hardware parameters then transmit to related modules for signal processing. Therefore, we need to adopt modules with control parameters.

#### 10 Overall Gain Adjustment

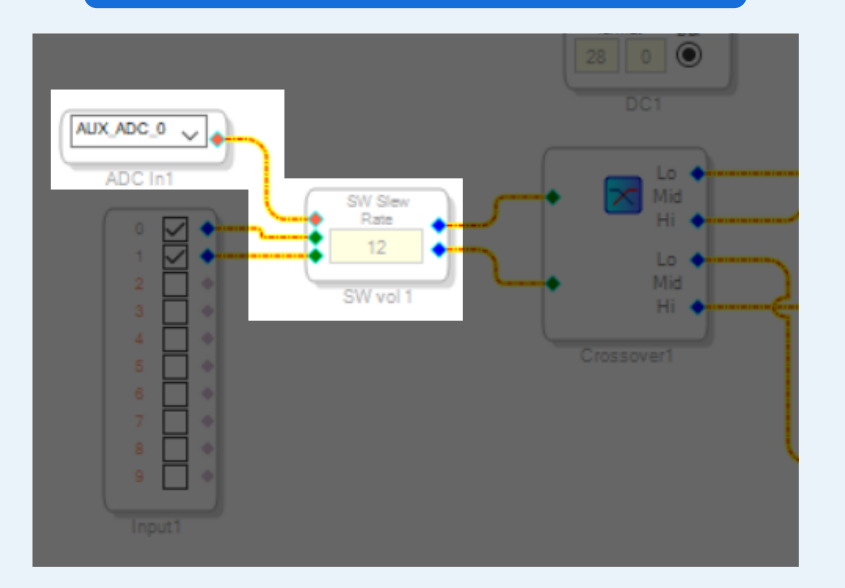

Employ gain control module with control parameters, drag "Auxiliary ADC Input" module, and complete logic connection

## 2 High-pass Filter AUX ADC 1 ADC Inf curves

This potentiometer works as high-pass filter of stereo. The filter module divides 10k-20kHz frequency into 19 curves. The potentiometer reads hardware voltage and multiply with the value of DC input Block to convert into frequency signal, which is transferred to filter to choose corresponding curve.

#### **Basic Program – Potentiometers**

After schematic is done, we need to set GPIO in hardware register section. Otherwise, the potentiometers won't work normally.

Find the GPIO and choose the corresponding ADC in the drop-down menu.

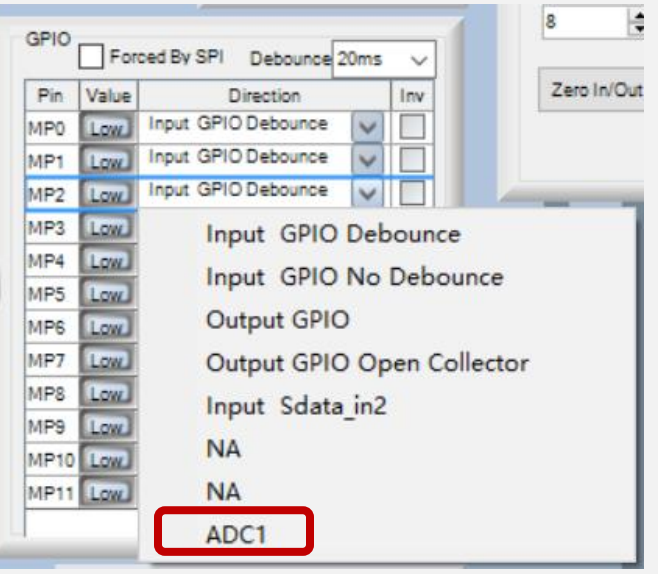

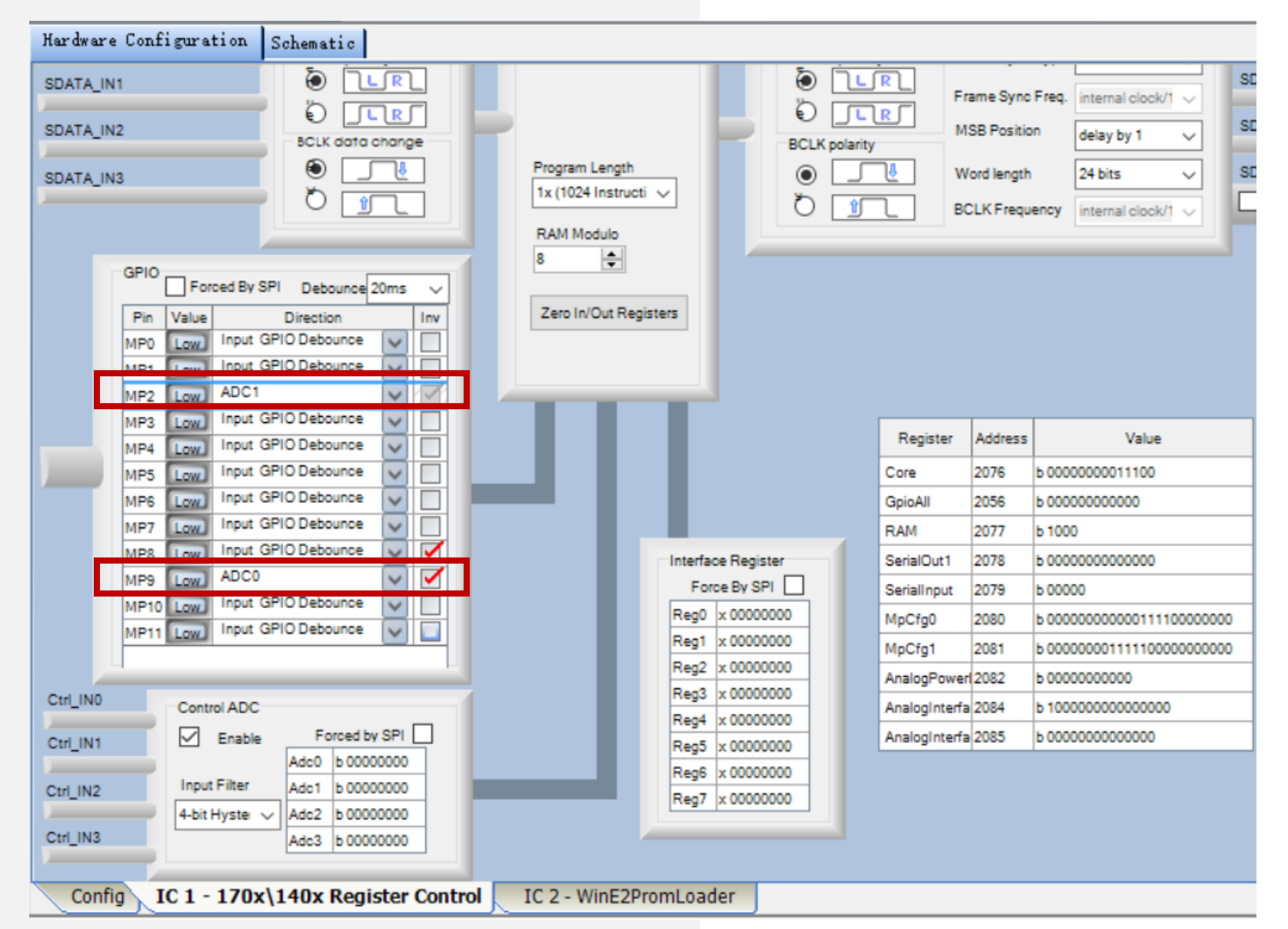

#### **Basic Program – Program Writing**

How to run finished programs offline? We must write them into E2Prom.

 $(1)$ If it shows "Design Mode" at the bottom right corner, you need to click "Link Compile Download". When it shows "Active: Downloaded", we can move on to next step.

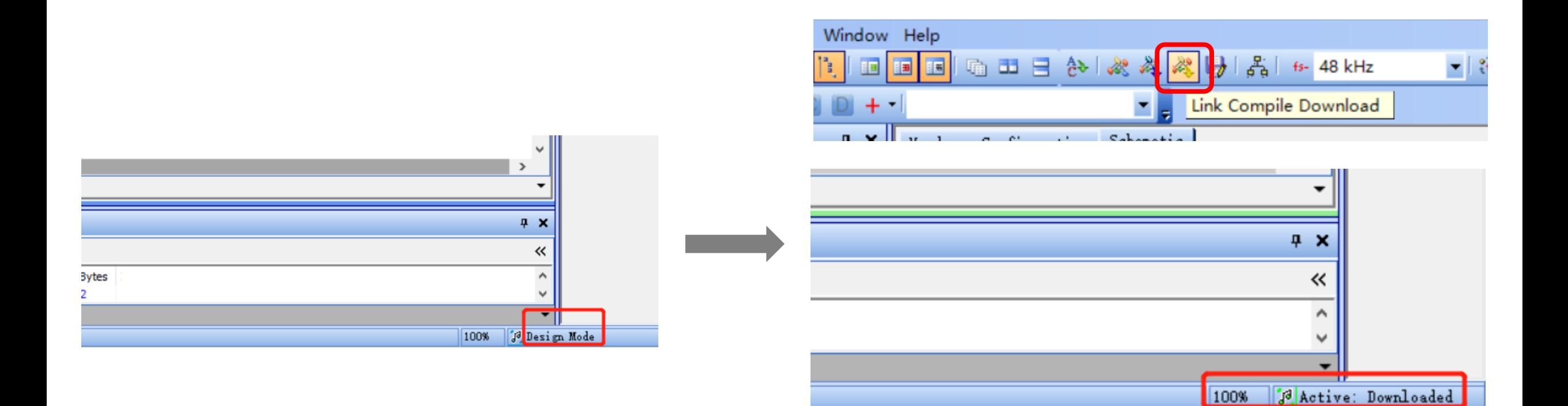

#### **Basic Program – Program Writing**

- Click "Hardware Configuration"  $(2)$
- $(3)$ Select "ADAU1701" module and then right click
- $\left(4\right)$ Choose "Write Latest Compilation to E2PROM", you will see the right window. Click "OK" and wait for finish.

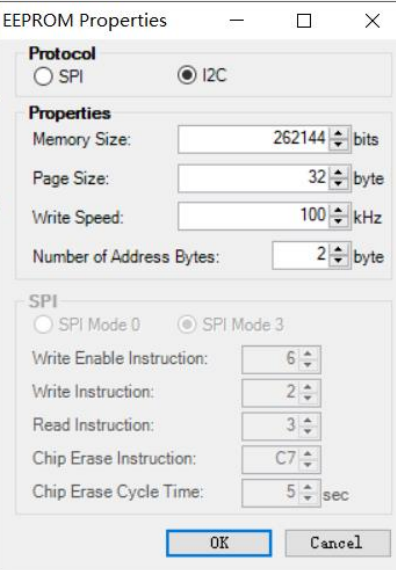

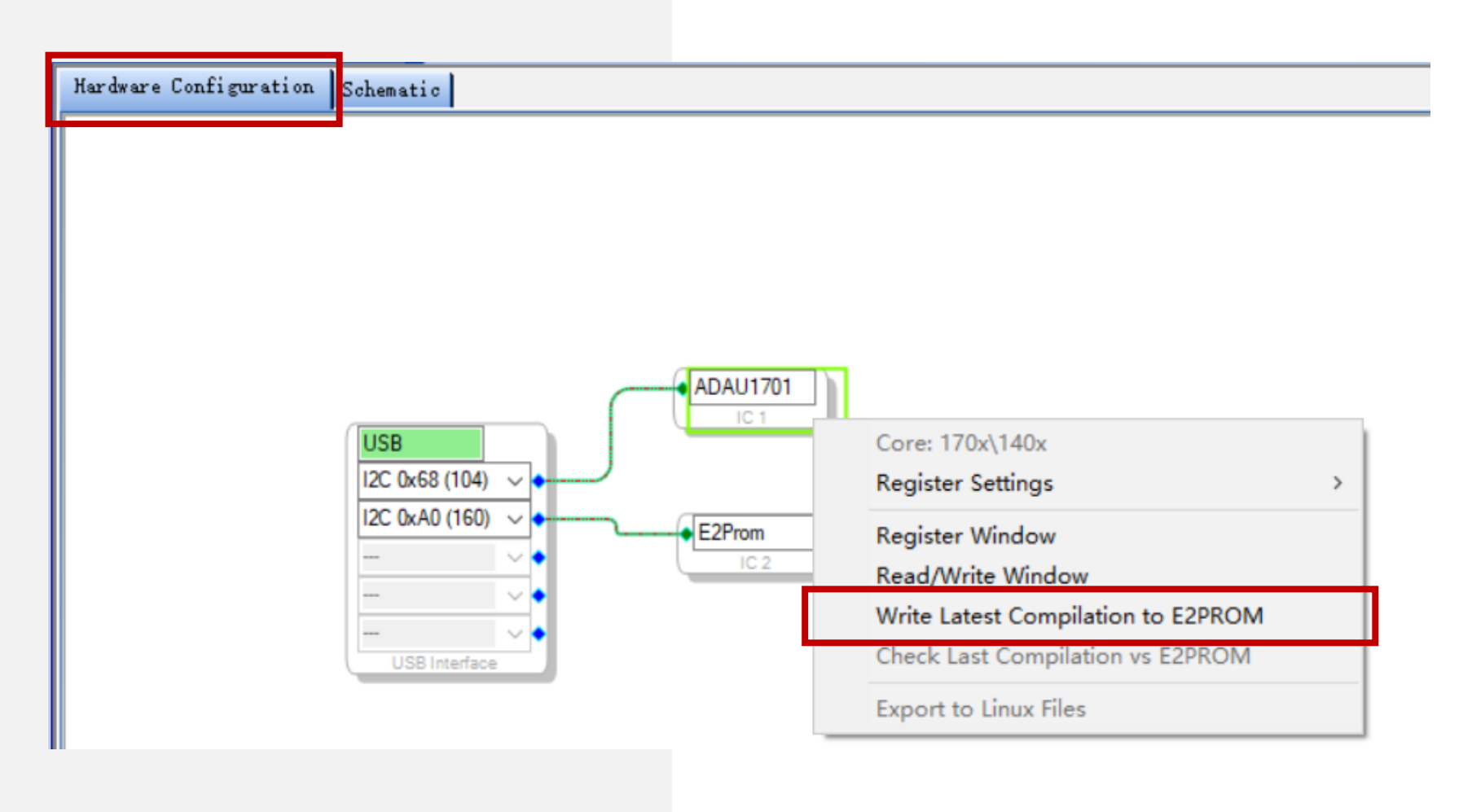